# 领峰贵金属 iPhone MT4 手机平台使用说明

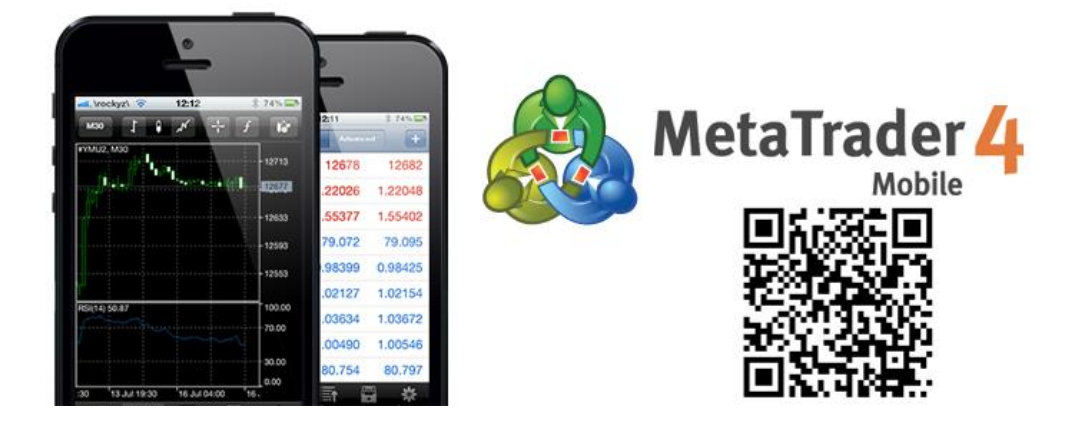

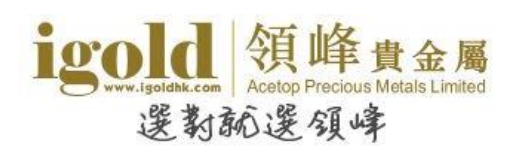

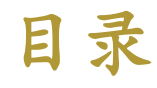

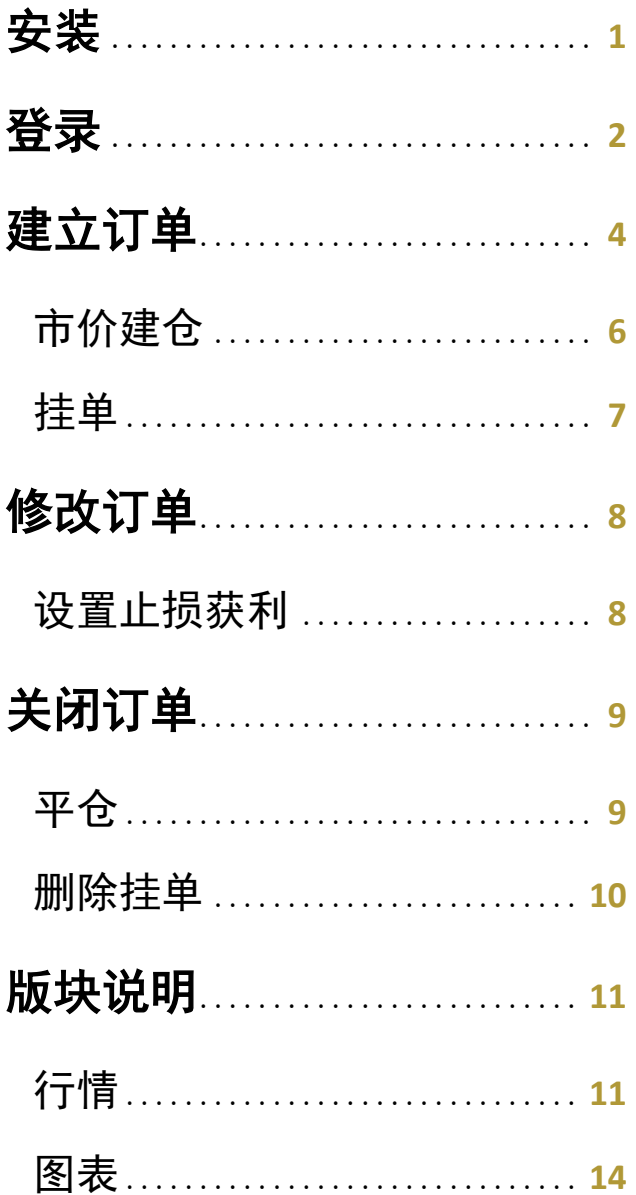

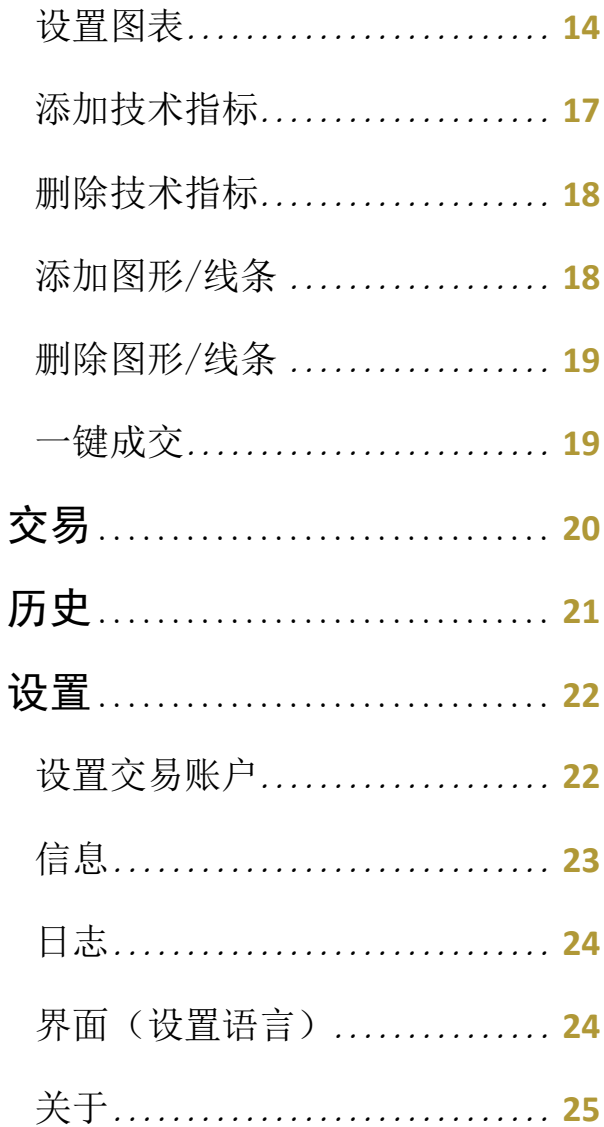

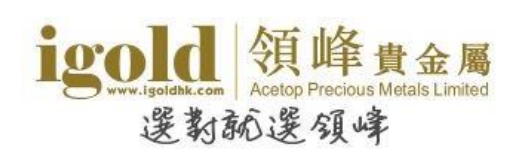

# <span id="page-2-0"></span>安装

在 iPhone 的界面点击"AppStore"图标进入 AppStore。进入 AppStore 界面后,搜索 "MetaTrader4",程序供应商为 "MetaQuotes Software Corporation"。点击 "获取"启 动安装程序。

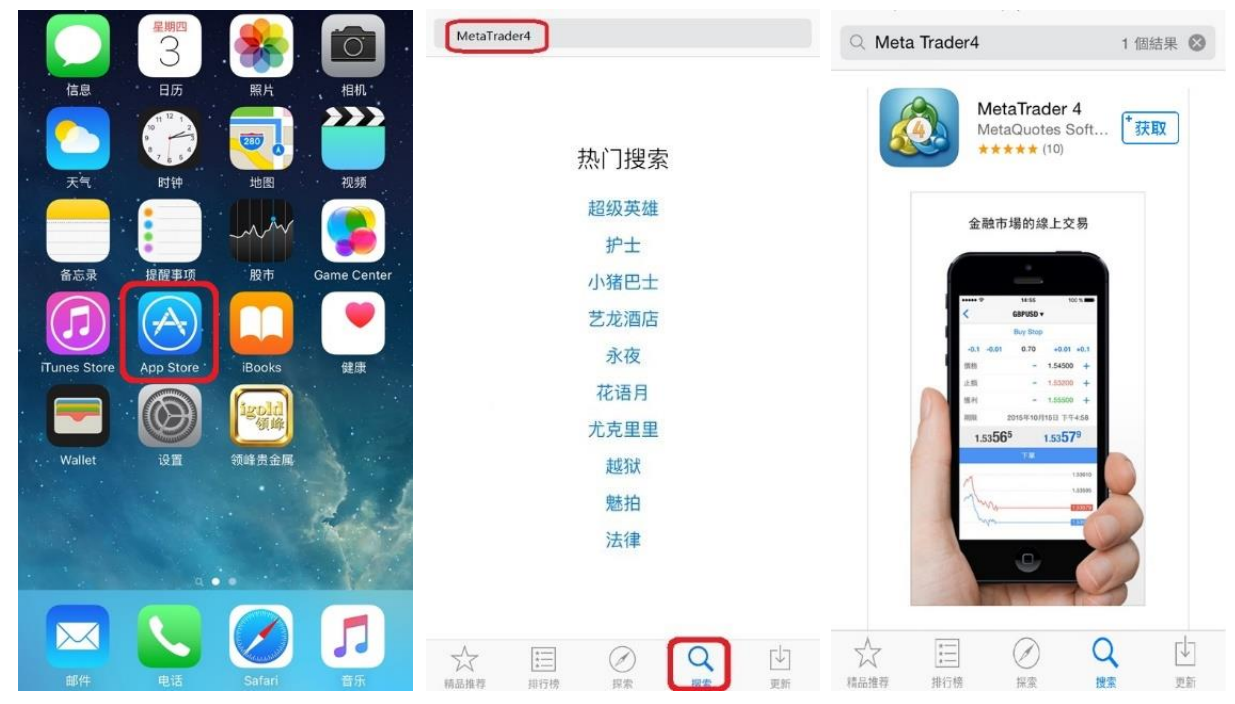

安装完成后, iPhone 界面将显示出"MetaTrader4"的图标。

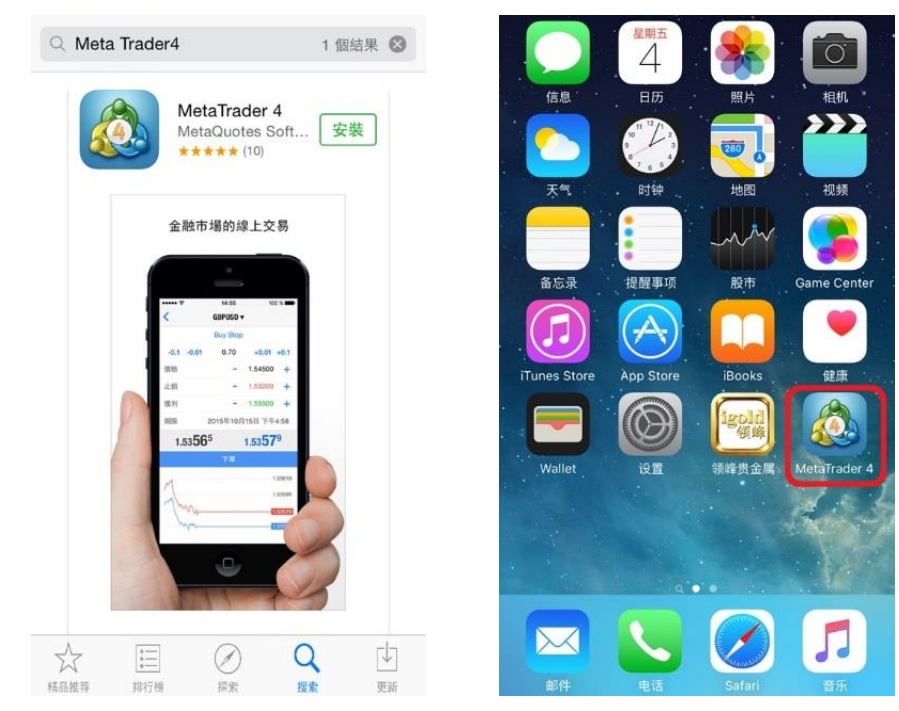

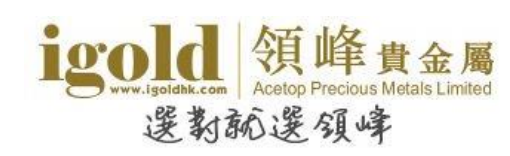

# <span id="page-3-0"></span>登录

点击"MetaTrader4"的图标,进入软件。选择"登录一个已有账户"。在"搜索服务器"的 输入框中输入"Acetop",在下方的列表中会显示领峰的服务器。模拟账户请选择 Acetop-Demo,真实账户选择 Acetop-Live01 或 Acetop-Live02。

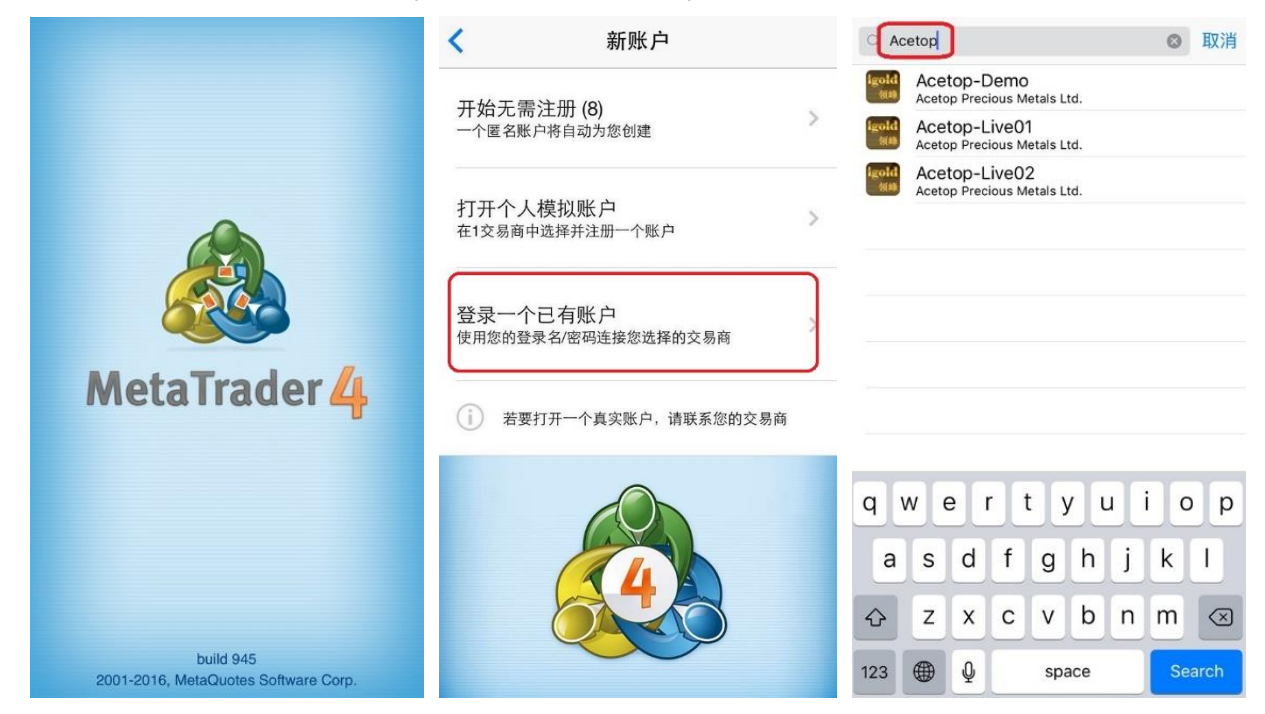

选择完服务器后,输入正确的账号和密码,再点击右上角的"登录"即可登录 MT4。

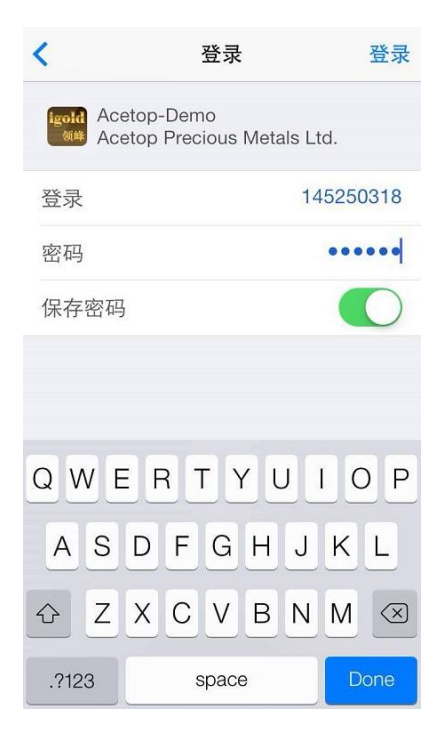

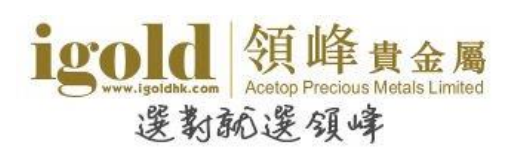

#### iPhone MT4 手机平台使用说明

#### 提醒

首次登入时,如果超过 10 秒未点击"登录一个已有账户",则软件会自动创建一个 MT4 外汇 模拟账户并自动登录。如果不需要此账户,可以在软件创建账户的过程中点击左上角的"取消"。

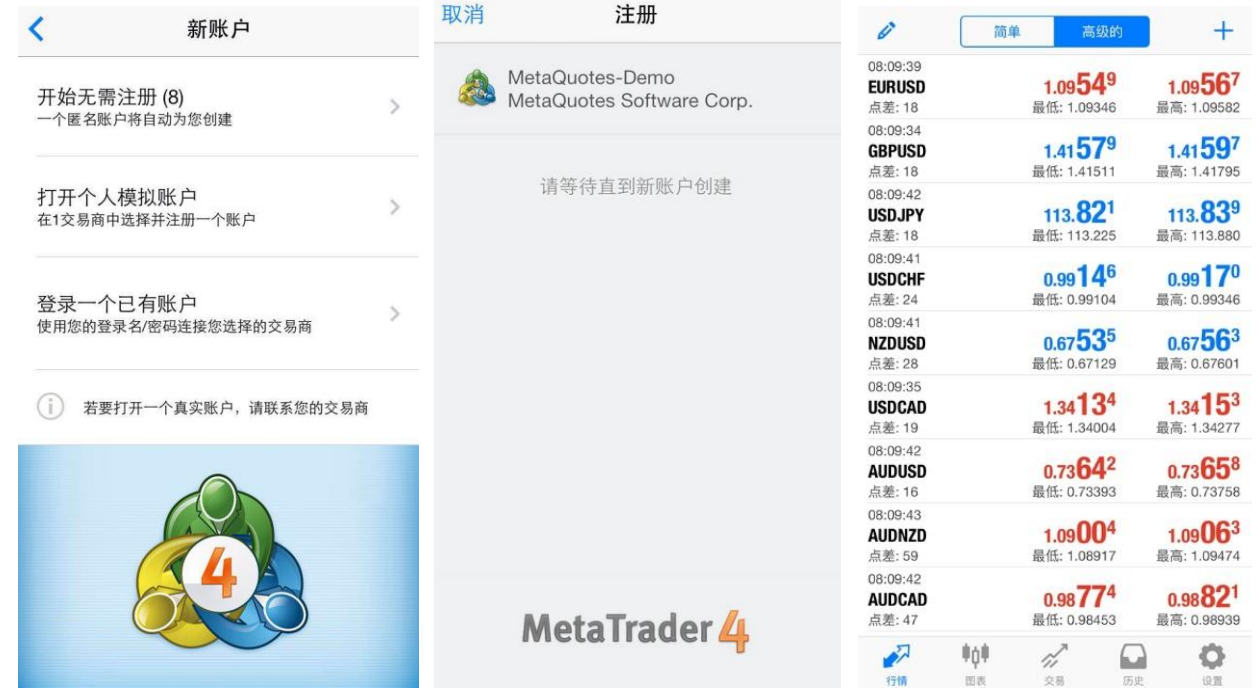

如果账户已生成,则可以点击右下角的齿轮按钮,进入设置页面后,再点击"交易账户",在 账户管理页面新增交易账号。

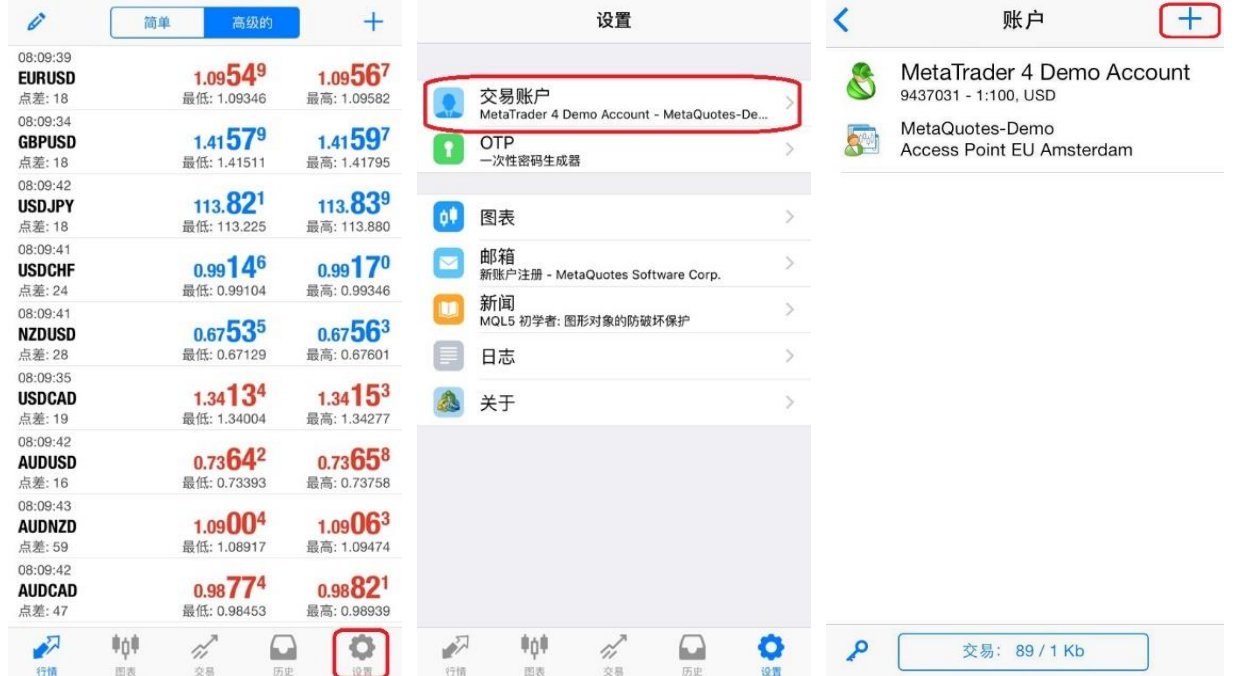

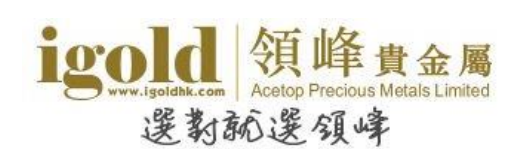

## <span id="page-5-0"></span>建立订单

软件的"行情"、"图表"及"交易"版块都可以建立新的交易单或挂单。

 于行情版块进行交易 点击交易品种→选择"交易"

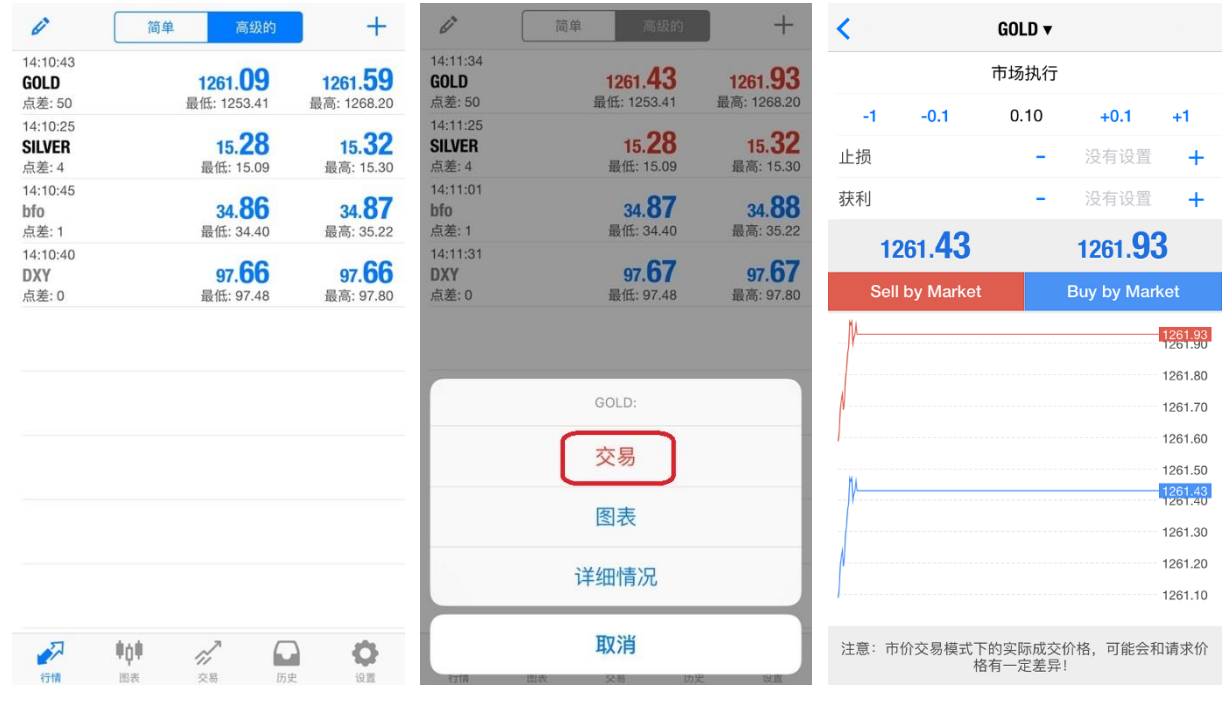

▶ 干图表版块进行交易 第一种方法:点击右上角的"交易"按钮 第二种方法:点击图表→选择"交易"

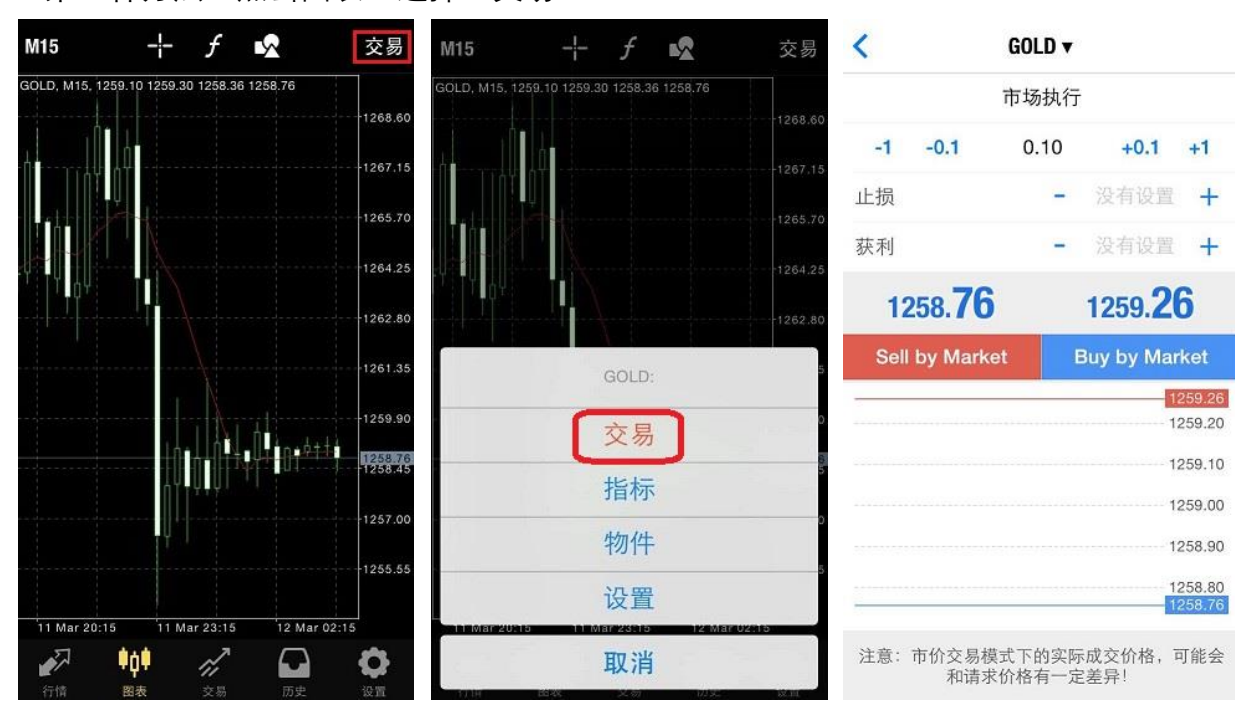

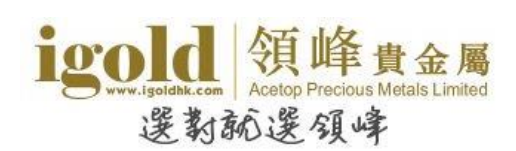

▶ 于交易版块进行交易

第一种方法: 点击右上角的"+"按钮 第二种方法: 长按交易单→选择"交易"

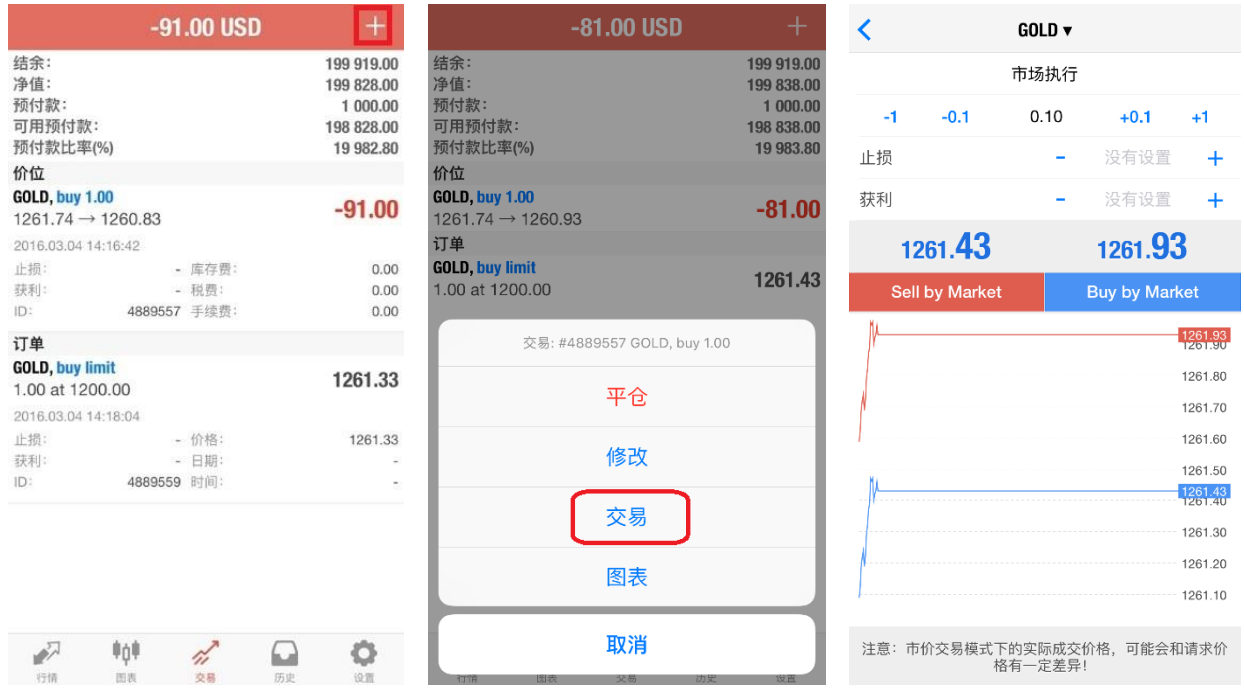

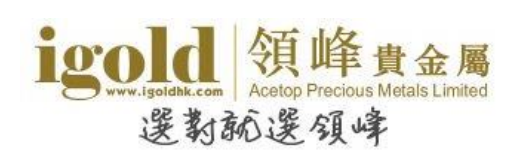

# <span id="page-7-0"></span>市价建仓

在建仓页面,客户可以选择交易品种、交易类型,设置交易手数及止损/获利。在市价建仓则 交易类型选择"市场执行",设置完成后,买跌选择"Sell by Market",买升选择"Buy by Market"。系统确认成交,显示交易单成交的信息,点击"完成"。

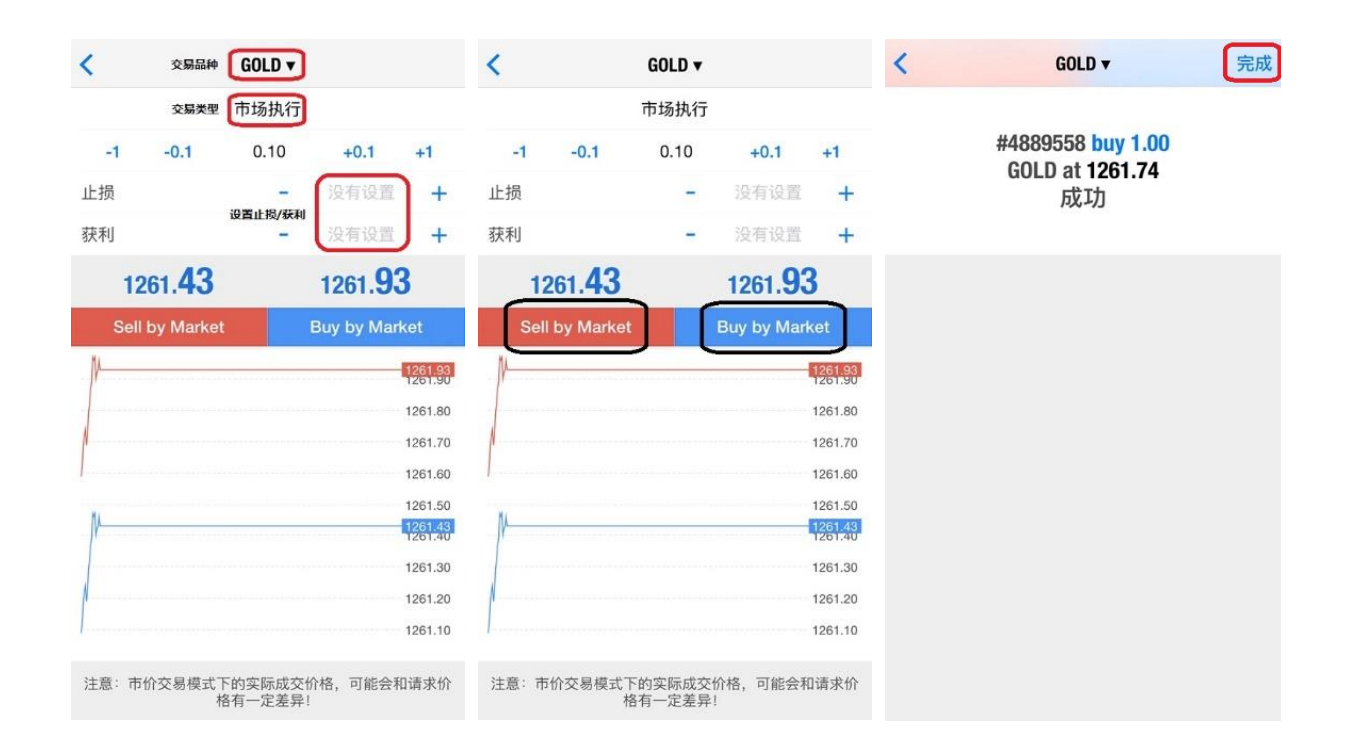

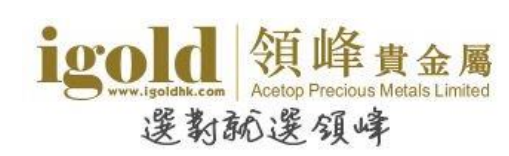

# <span id="page-8-0"></span>挂单

挂单时,选择交易品种,点击"市场执行"后,在下拉菜单中选择挂单类型,设置交易手数、 价格、止损/获利、挂单期限,其中止损/获利和挂单期限可以根据需要选择是否设置。点击"下 单"按钮后,系统确认挂单并显示相关信息,点击"完成"。

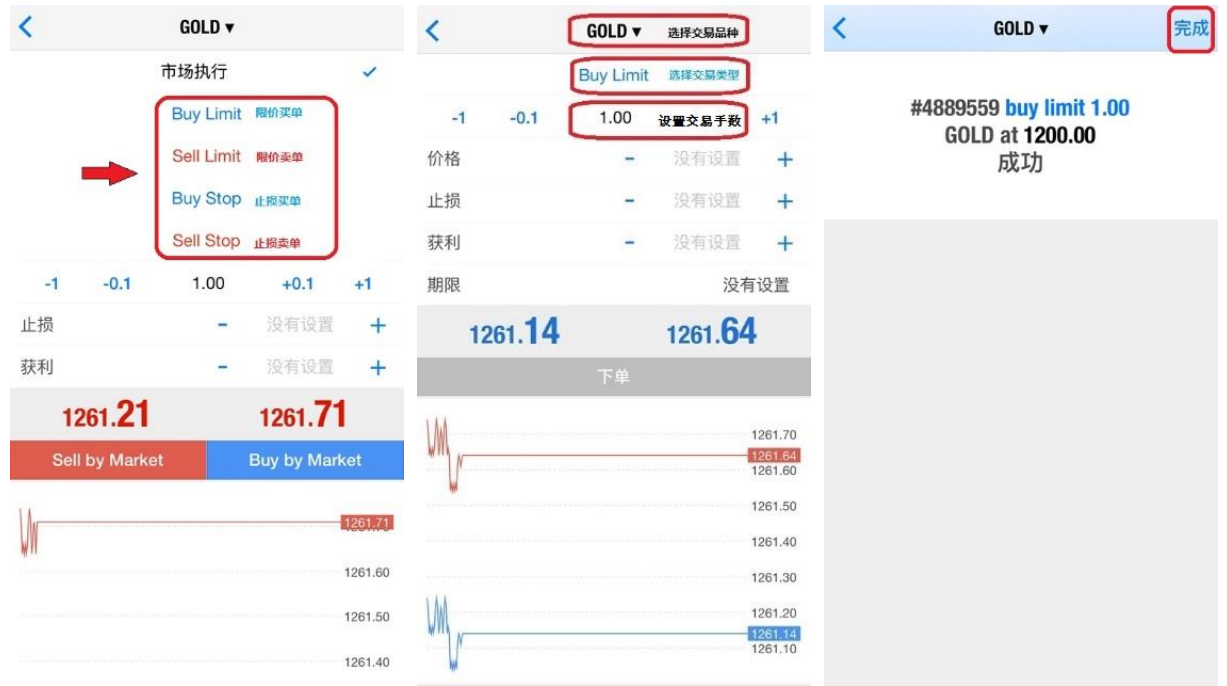

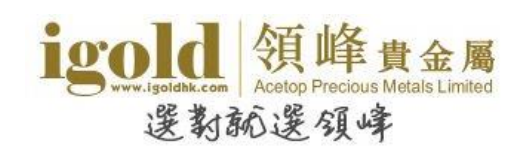

## <span id="page-9-0"></span>修改订单

## <span id="page-9-1"></span>设置止损获利

在"交易"版块中长按需要修改的交易单,在弹出菜单中点击"修改"开启修改止损/获利页 面。在交易单修改页面输入止损/获利价格,点击"修改",待系统显示交易单的止损/获利修 改信息,点击"完成"即可。

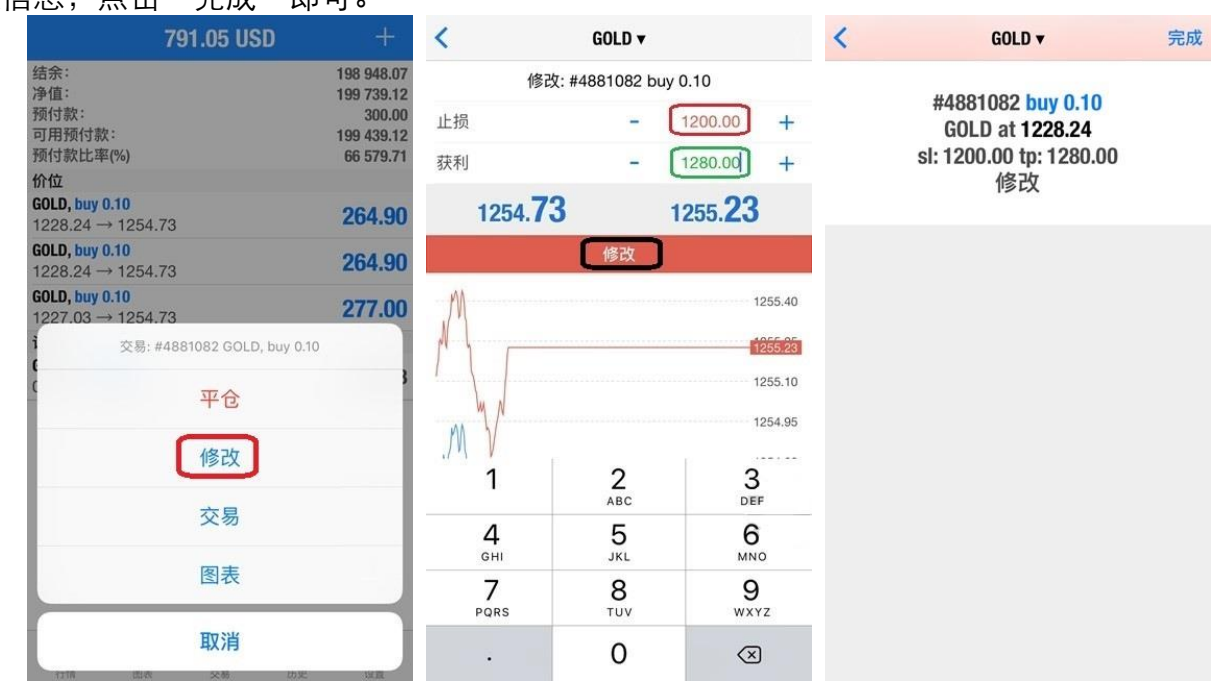

除了上述方法,也可以向左滑动需要修改的订单,点击<mark>《</mark>,开启修改止损/获利页面。

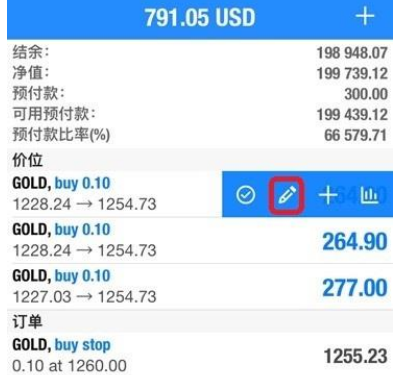

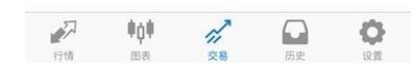

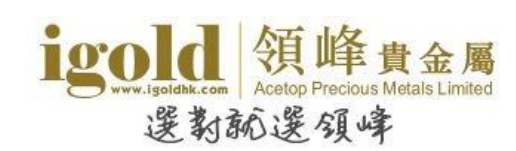

# <span id="page-10-0"></span>关闭订单

# <span id="page-10-1"></span>平仓

在"交易"版块中,长按需要平仓的交易单,在弹出菜单中选择"平仓"可开启交易单的平仓 页面。如需部分平仓则在页面修改平仓手数。点击橙色平仓按钮,可进行平仓操作。 平仓按钮上显示的英文提示会根据交易单的盈亏状态显示,若交易单获利显示为"Close with Profit",若交易单亏损显示为"Close with Loss"。

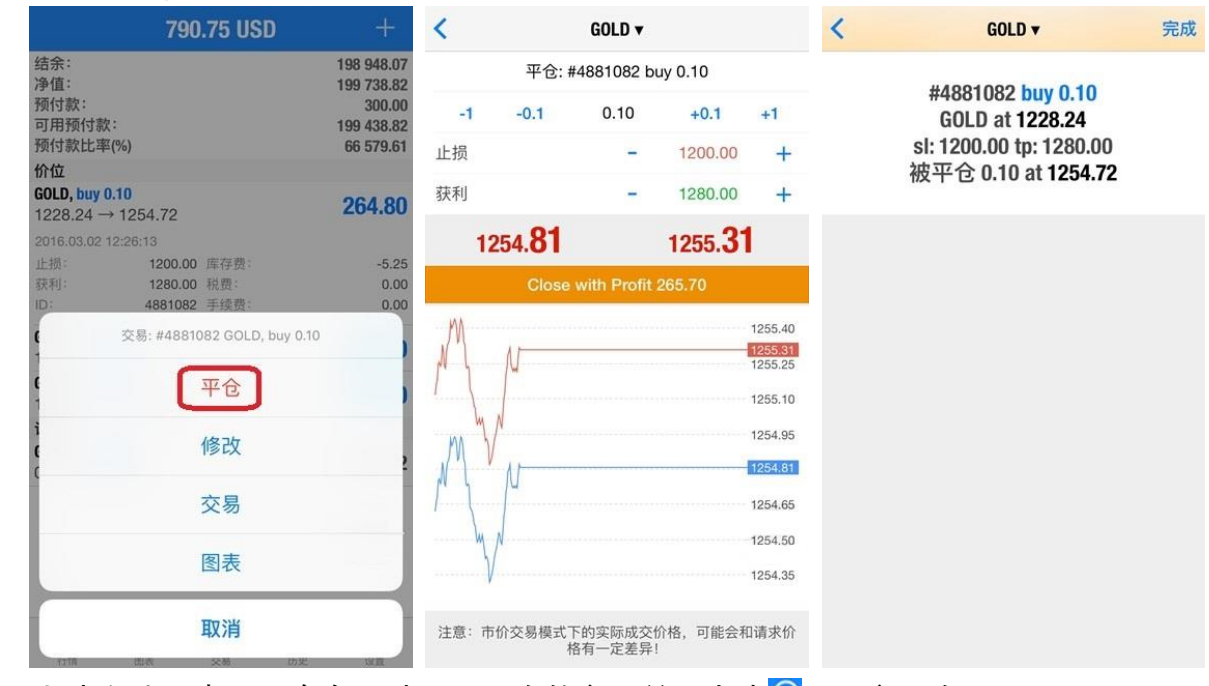

除了上述方法,也可以向左滑动需要平仓的交易单,点击 ,开启平仓页面。

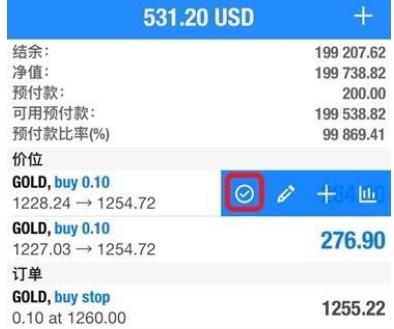

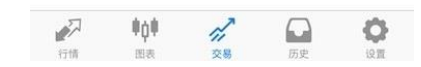

199 207.62 199 739.22 200.00 99 869.61

265.00 277.10

 $.55.24$ 

O

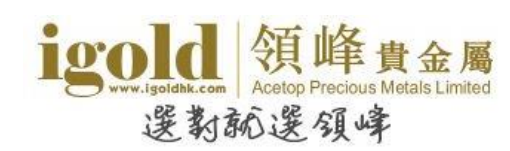

## <span id="page-11-0"></span>删除挂单

在"交易"版块中,长按需要删除的挂单,在弹出菜单中点击"删除",然后在删除挂单确认 窗口中再点击"删除"即可删除挂单。

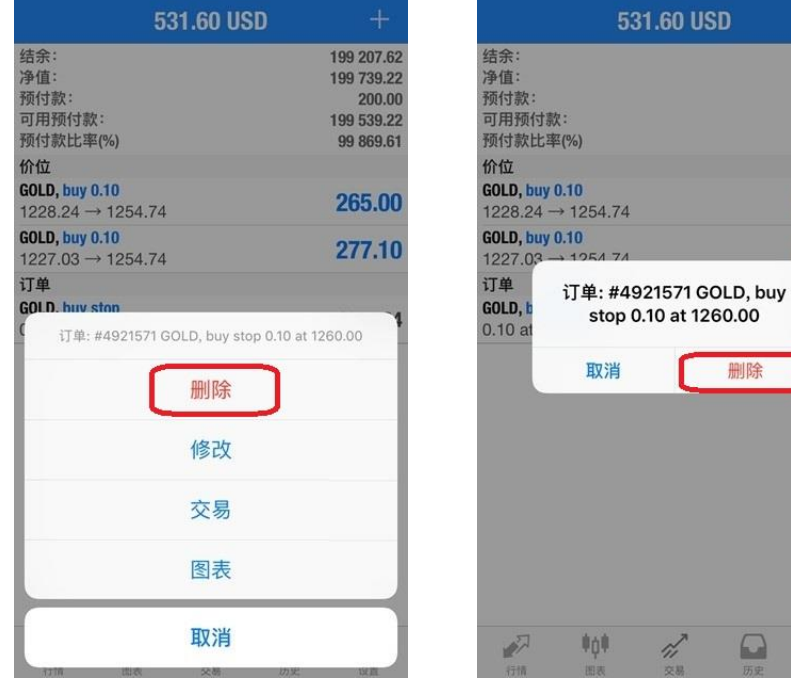

除了上述方法,也可以向左滑动需要删除的挂单,点击 2,开启删除挂单确认窗口。

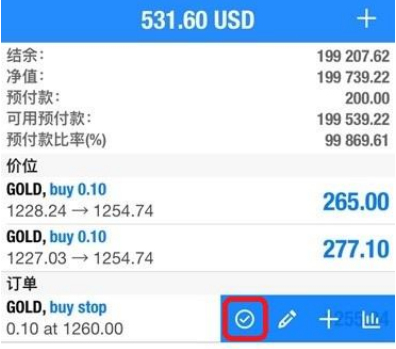

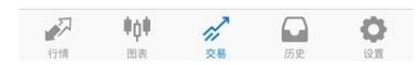

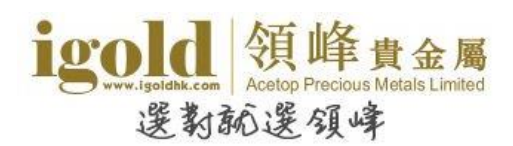

## <span id="page-12-0"></span>版块说明

在 MT4 软件中,主要包括以下 5 个部分:行情、图表、交易、历史、设置。

## <span id="page-12-1"></span>行情

该页面显示报价信息\*。点击页面最上方中部的按钮可以切换报价显示 模式。高级报价页面提供了更多资讯,如最高价、最低价、最后报价时 间和标准点差。

\*bfo(原油报价)和 DXY(美元指数)可以查看图表但不提供交易。

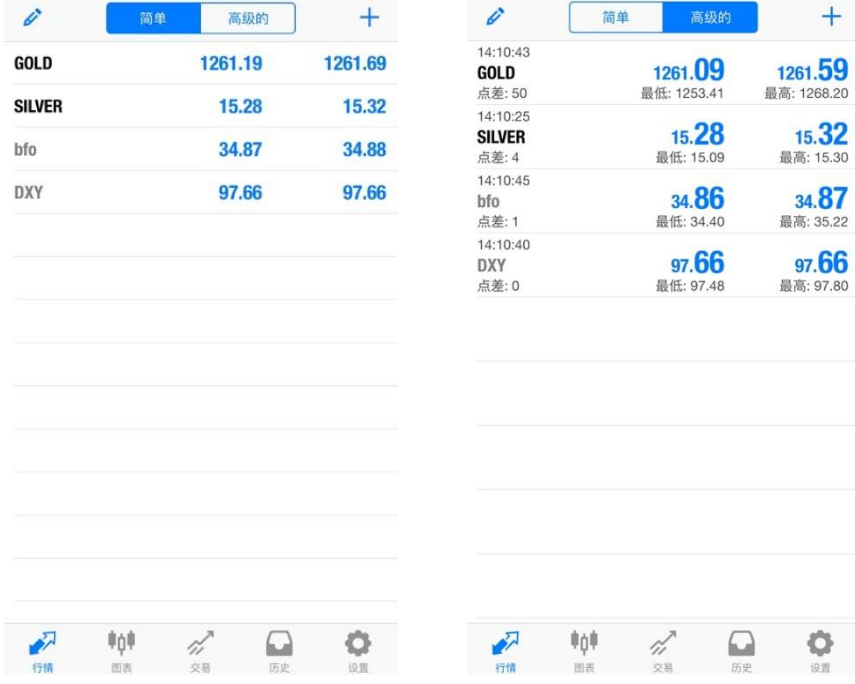

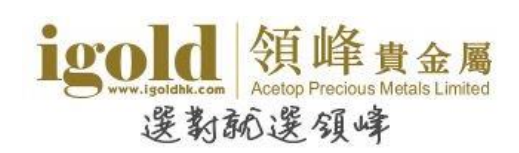

长按报价可以弹出快捷操作菜单,在菜单中可以选择执行交易、查看图表、查看商品属性。

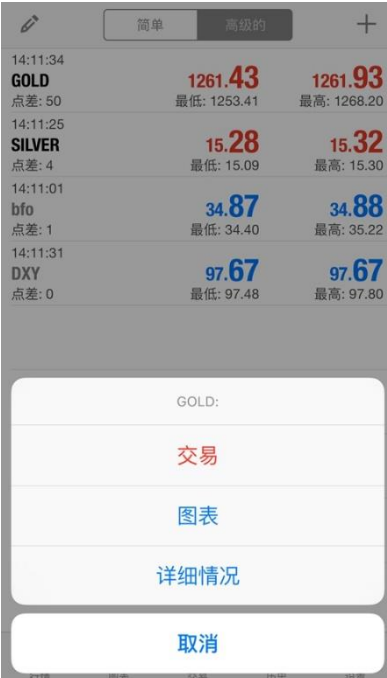

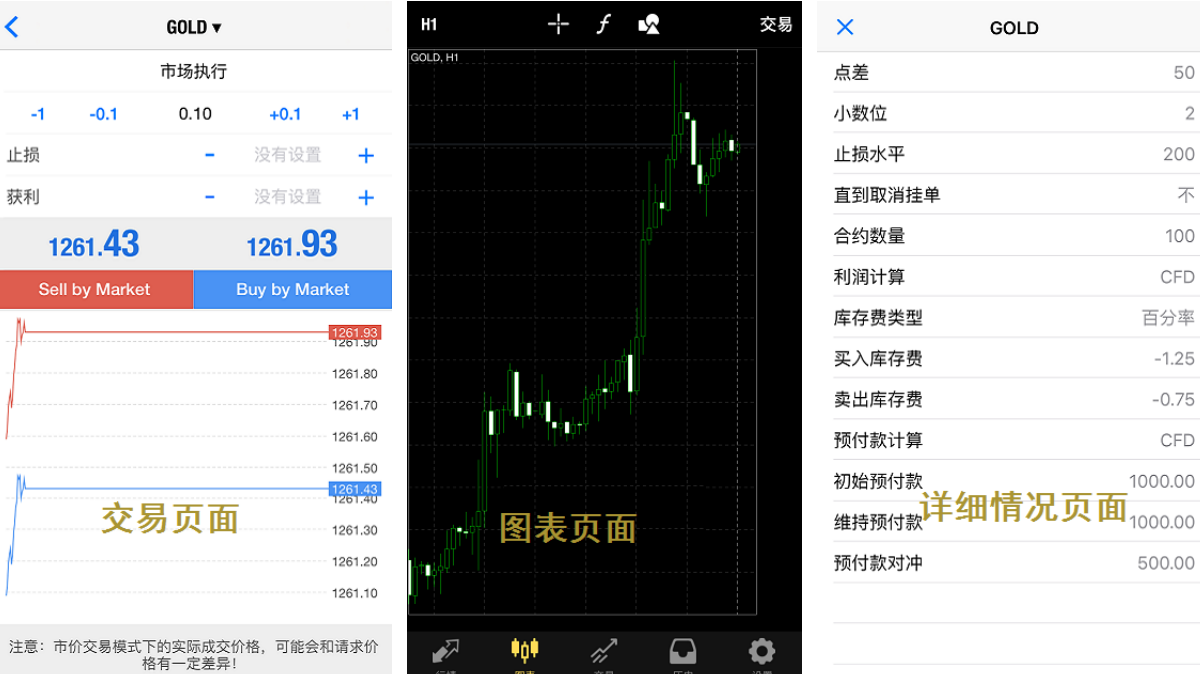

 $\widetilde{v}$ 

K

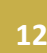

500.00

50  $\overline{2}$ 200 不 100 CFD 百分率  $-1.25$  $-0.75$ CFD 1000.00

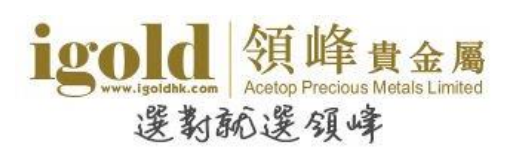

点击行情页面左上角的《,可进入到管理交易品种的页面。客户可删除报价页面已显示的交 易品种,也可以移动右侧的 = , 改变交易品种的排序。

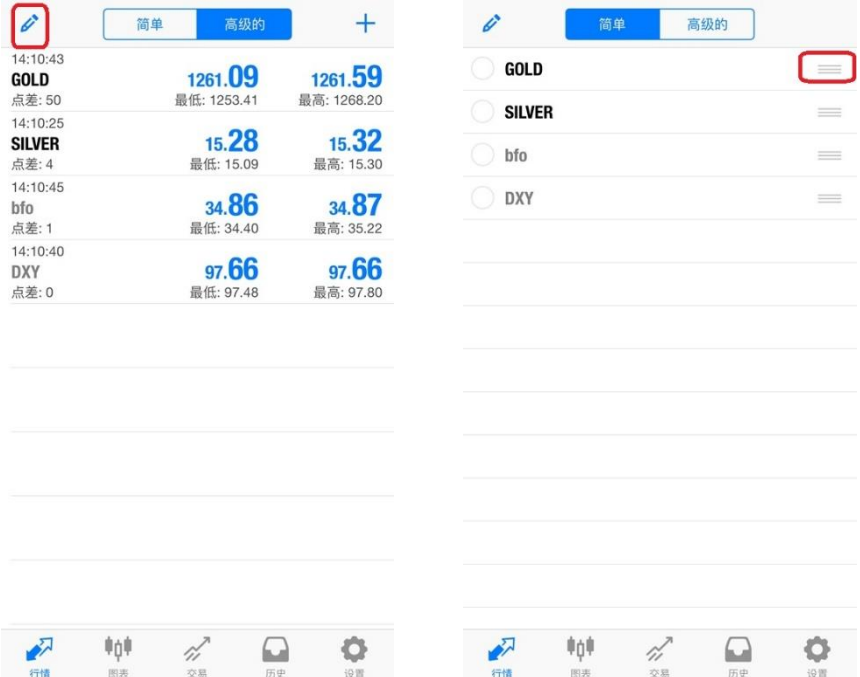

点击行情页面右上角的"+",可添加交易品种到报价页面。

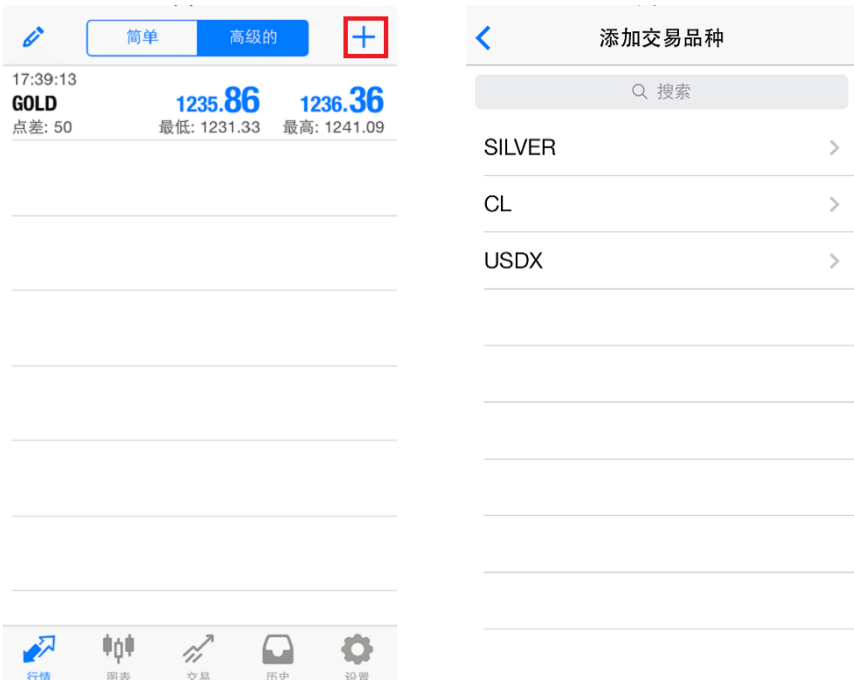

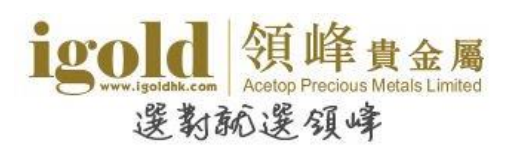

iPhone MT4 手机平台使用说明

## <span id="page-15-0"></span>图表

点击软件界面下方的工具栏中的"图表"图标,将会显示一个全屏的 图表。客户可以通过滑动手指放大或缩小图表,通过水平滑动来查看 历史价格。

#### <span id="page-15-1"></span>设置图表

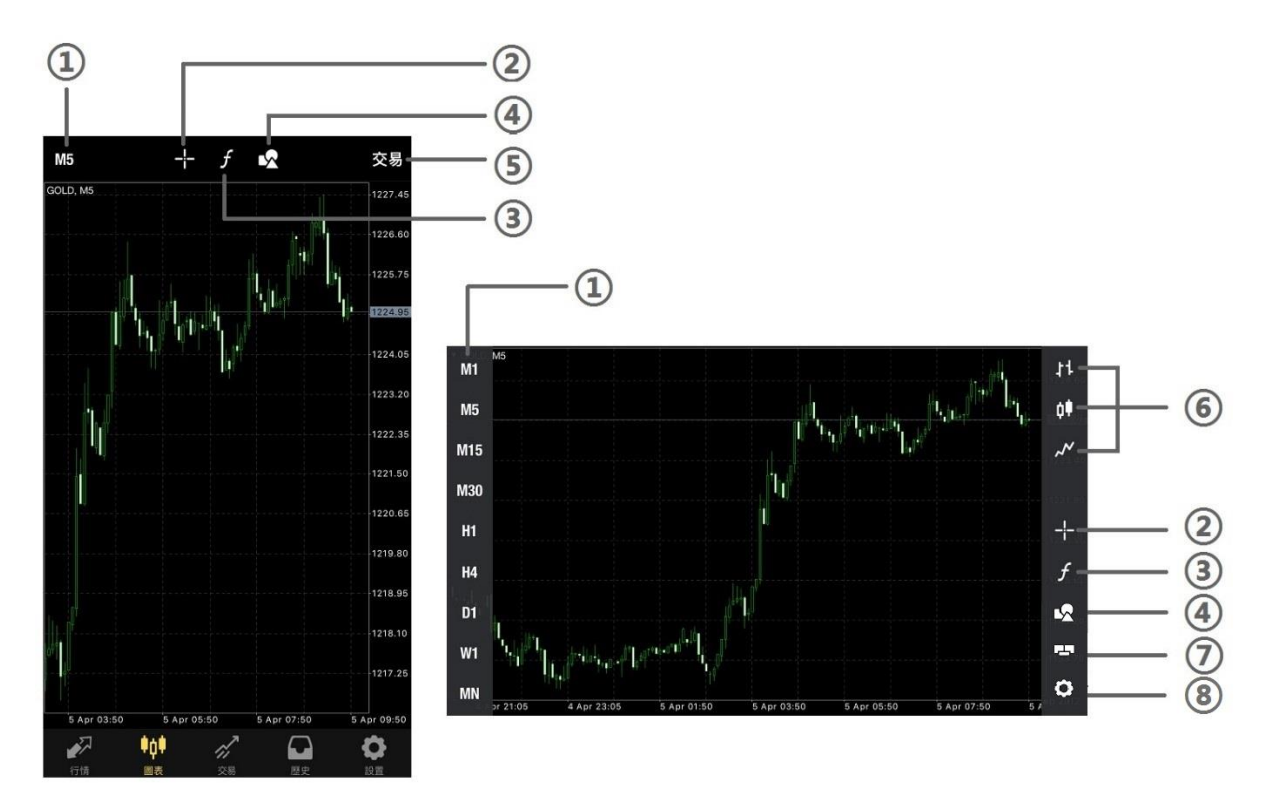

#### 横屏显示时,点击图片任意处可以启动快捷设置菜单。

①设置时段间隔:图表有 9 种不同的时段间隔,分别为 M1,M5,M15,M30,H1,H4, D1, W1, MN

②十字准线:帮助定位光标所在位置的价格和时间信息

③指标:设置技术指标

④物件:添加或删除线条、图形

⑤交易:建立新订单

⑥显示方式:柱状图、阴阳烛(即 K 线图)和折线图

⑦单击交易:开启一键建仓报价窗口

⑧设置:进入图表设置

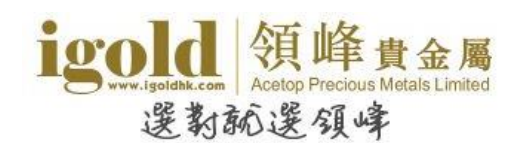

竖屏状态时,点击图表任意处,可启动功能菜单,包括:交易、指标、物件、设置。

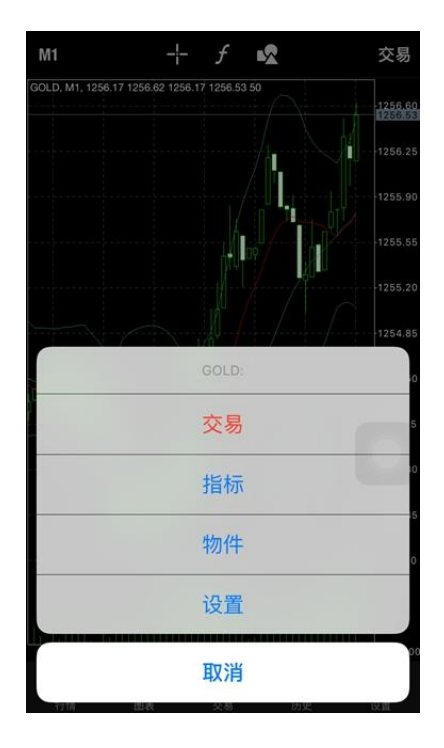

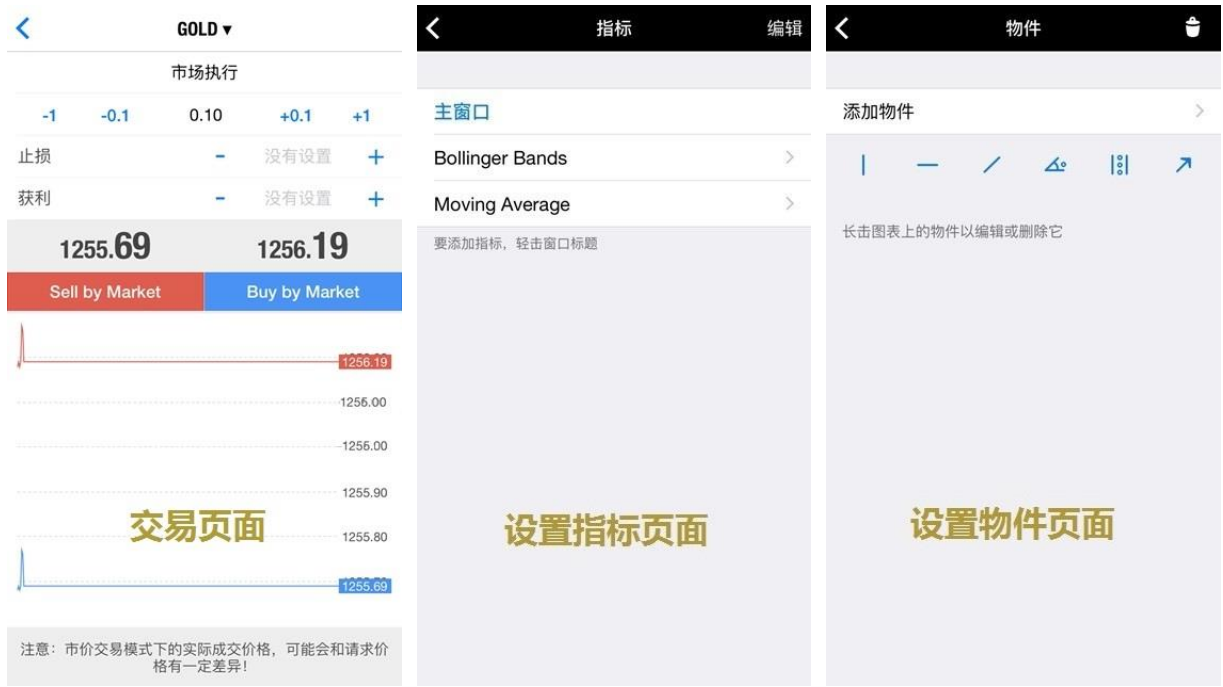

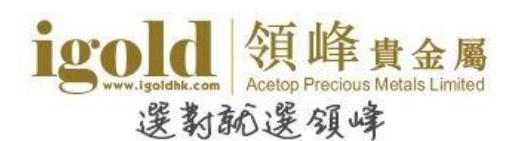

点击"设置"后,将进入到图表属性设置的页面,此页面可以设置图表的颜色,图表显示的类 型及辅助查看功能。

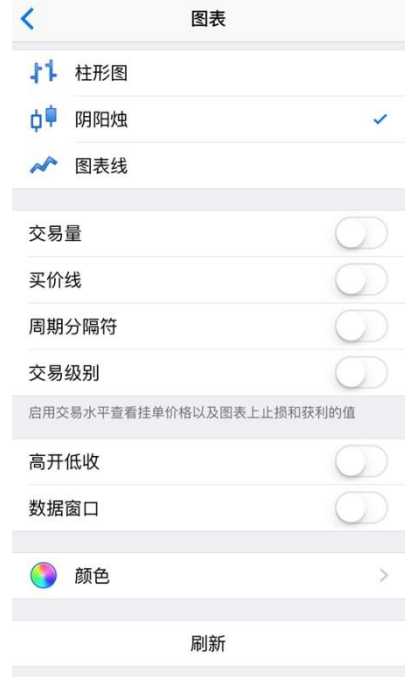

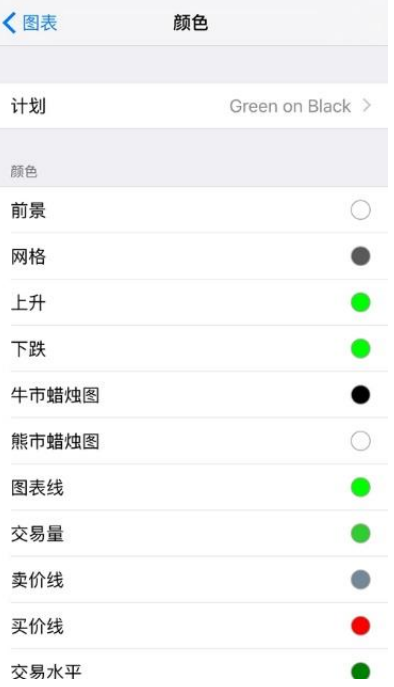

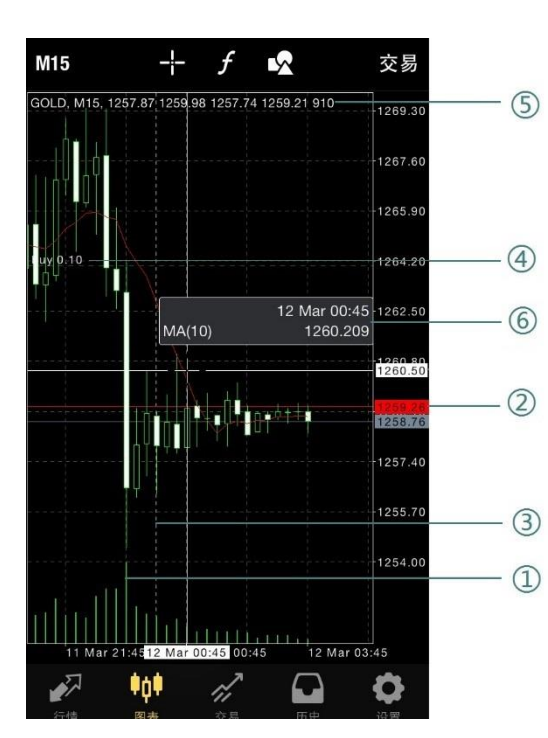

①交易量:在图表上显示该时段内价位变化频率 ②买价线:显示买价线在图表上 ③周期分隔符:显示时段间隔 ④交易级别:将交易单显示在图表上 ⑤高开低收:图表上显示最后蜡烛或十字标指向的蜡 烛的开盘价、最高价、最低价和收盘价 ⑥数据窗口:使用十字光标时显示指定 K 线的指标值

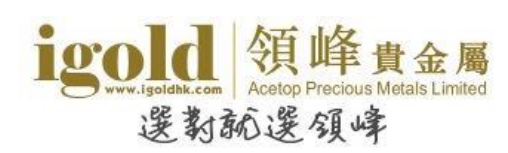

#### <span id="page-18-0"></span>添加技术指标

点击"f"跳转到指标设置窗口后,点击窗口标题即可进入技术指标目录,可根据交易策略选择 技术指标。

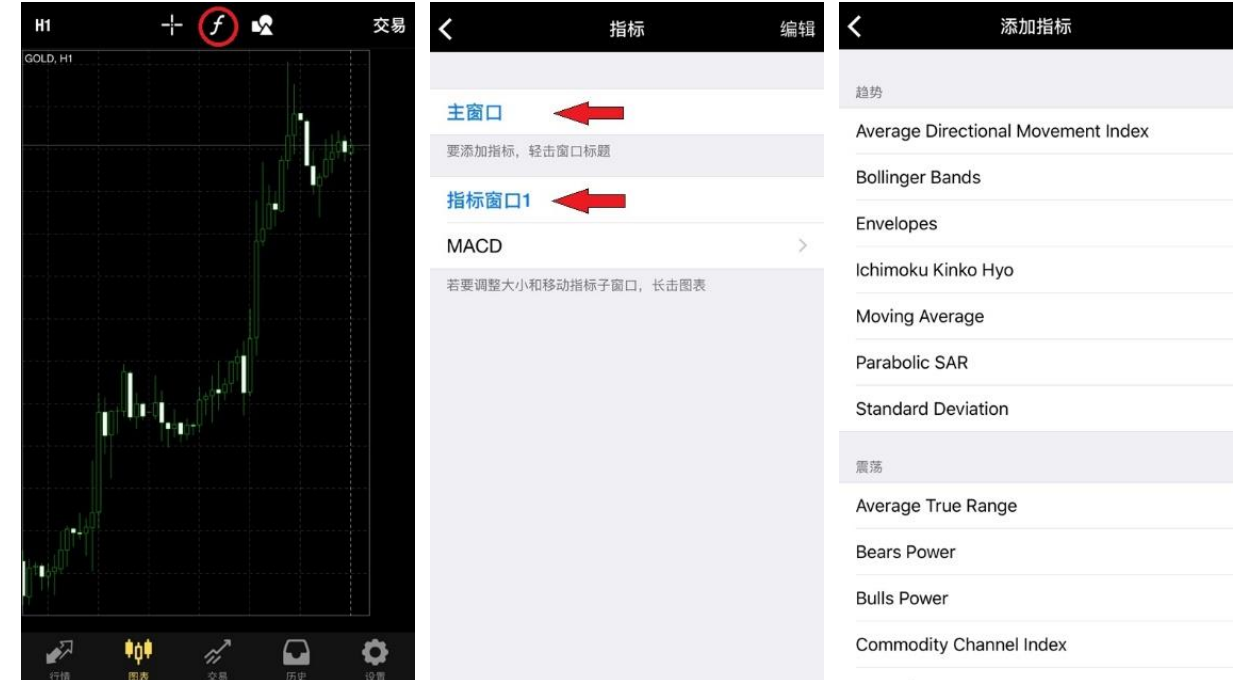

设置指标属性,点击"完成"即可在走势图上添加技术指标。如果需要调整指标窗口大小,可 以长按指标窗口,待指标窗口边界显示圆点后,拖动边界即可改变指标窗口大小;若图表中至 少有两个指标窗口,此时移动指标窗口则可改变指标窗口位置。

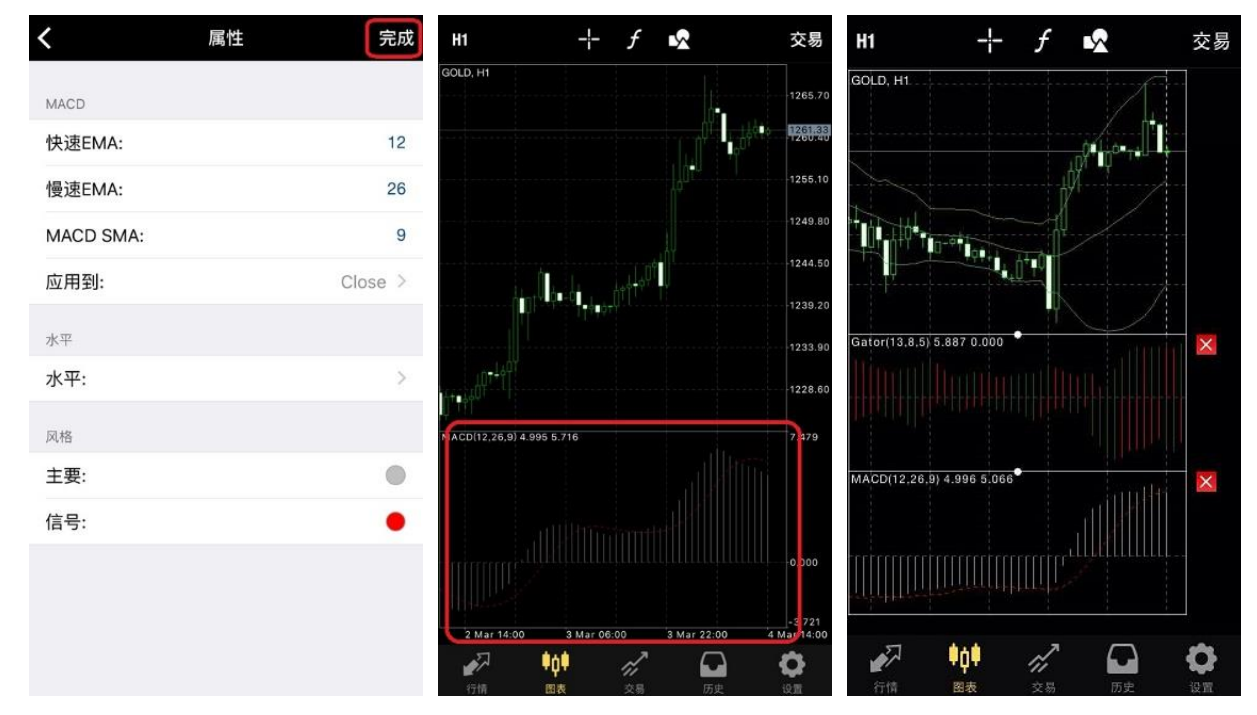

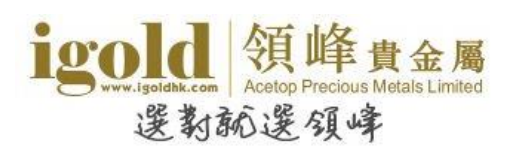

#### <span id="page-19-0"></span>删除技术指标

进入到指标设置页面后,点击右上角的"编辑",可以根据需要删除指标或指标窗口。删除时, 先点击"●",再点击右侧的"删除"按钮。

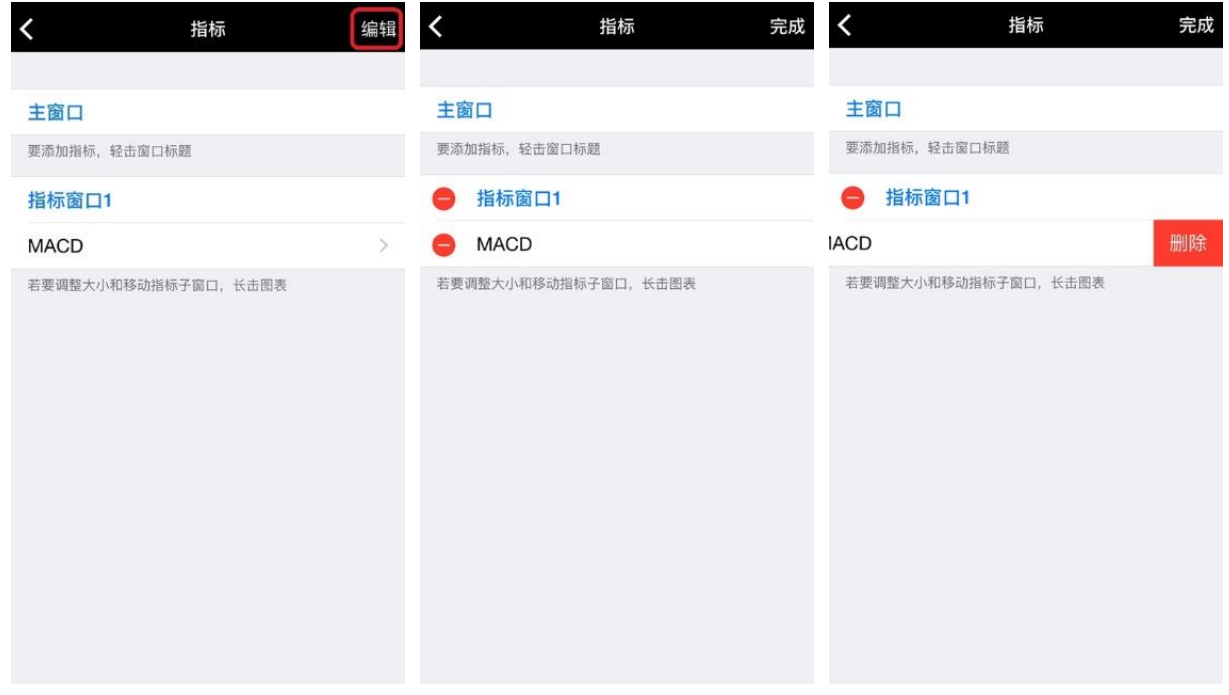

#### <span id="page-19-1"></span>添加图形/线条

点击"<sup>2"</sup>按钮跳转到设置窗口后,再点击"添加物件",根据需要选择图形或线条。

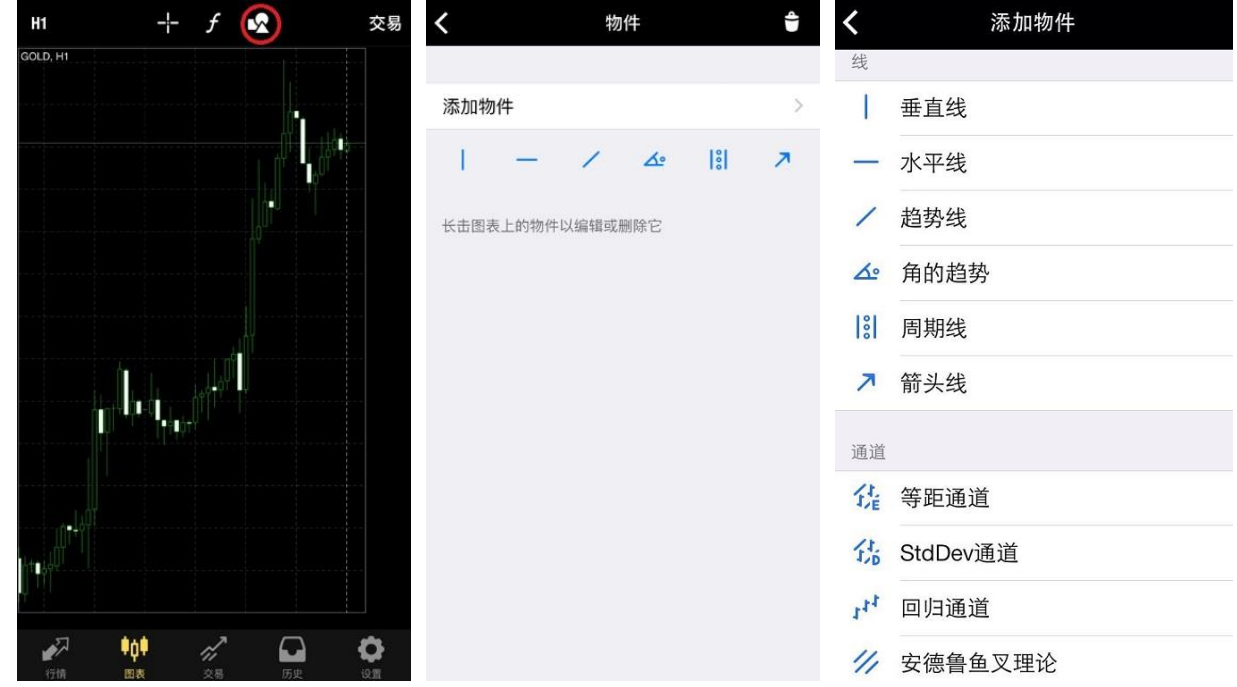

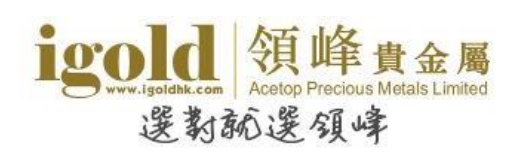

#### <span id="page-20-0"></span>删除图形/线条

删除图形/线条时,只需要长按图形/线条,再点击屏幕下方菜单中的"删除"即可删除图形/线 条。也可以进入到"物件"页面,向左滑动需要删除的图形/线条名称,再点击右侧的"删除" 按钮来删除图形/线条。

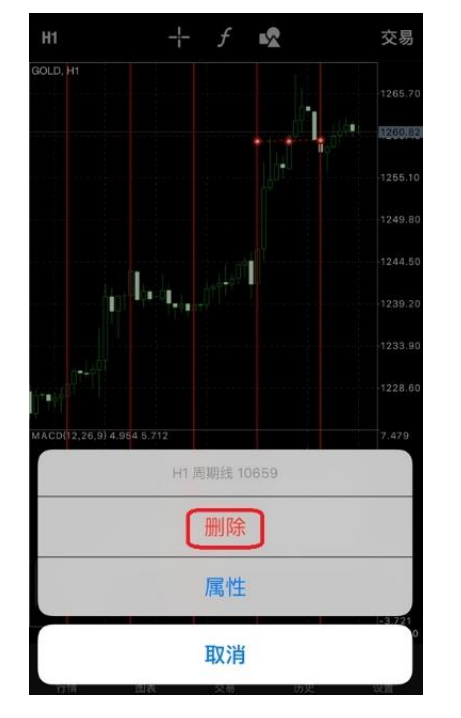

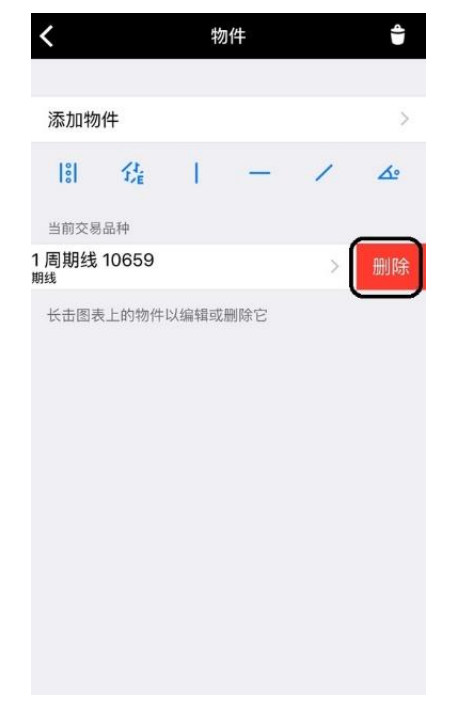

#### <span id="page-20-1"></span>一键成交

横屏显示图表时,点击图表右侧边栏的"<mark>上"</mark>按钮,可打开"一键建仓"报价窗口。输入交 易手数后,直接点击此窗口的买价或卖价,就可以完成建仓操作。

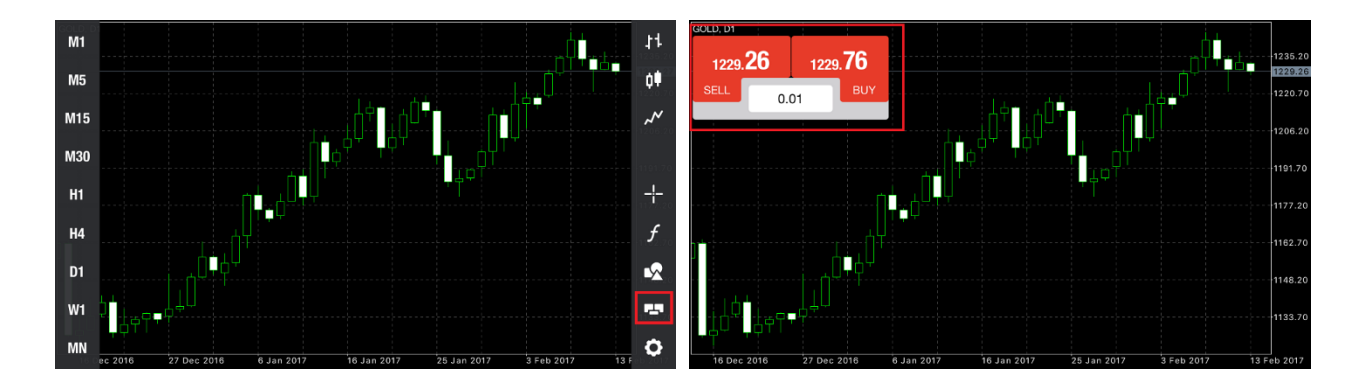

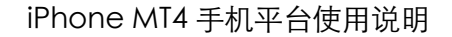

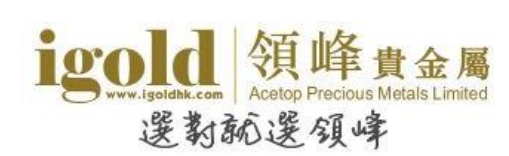

# <span id="page-21-0"></span>交易

### 在"交易"中,可以查看账户的盈亏、结余、净值、预付款、可用预付 款、预付款比例的金额和交易单的状态,也可以进行交易操作。

点击交易单可以查看交易单详情。长按交易单可以选择平仓、修改、交易及图表。点击右上角 的加号,可以开启新增订单页面。

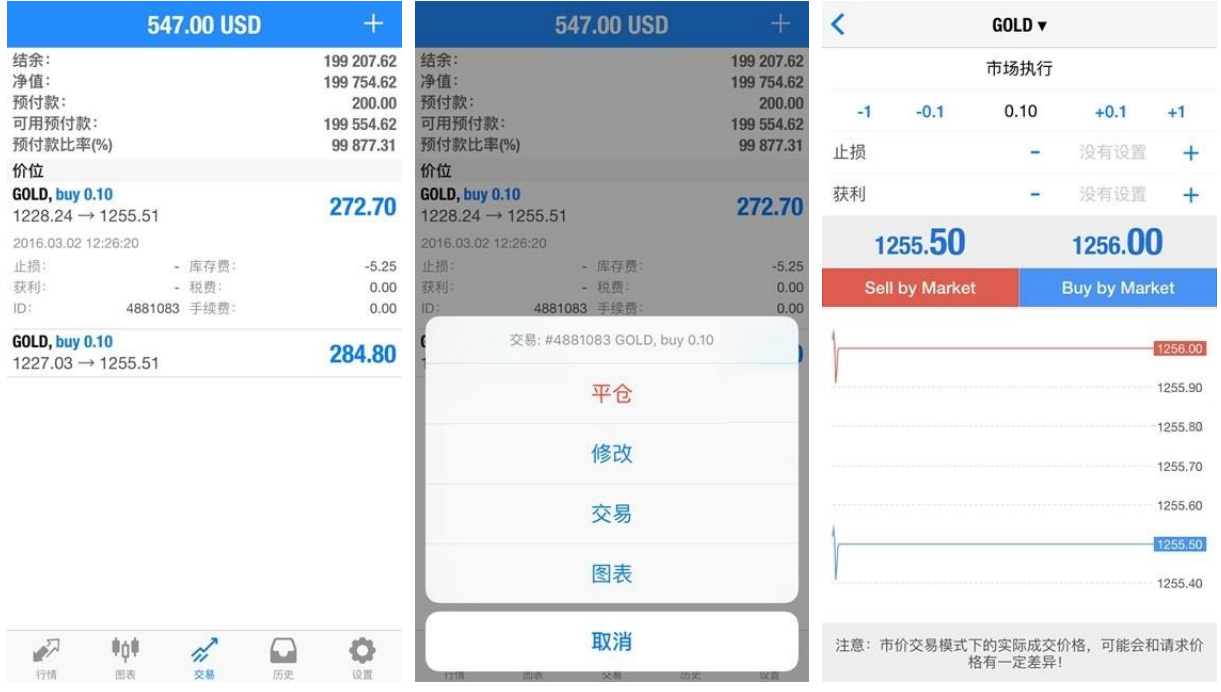

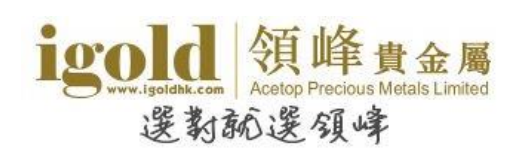

# <span id="page-22-0"></span>历史

## "历史"中可以查询账户历史交易记录。

点击"自定义"可以根据需要设置查询的时间范围。如需要只显示某交易品种的交易记录,只 需在页面最上方的搜索框中输入该交易品种名称,列表就会显示与之相关的交易记录。

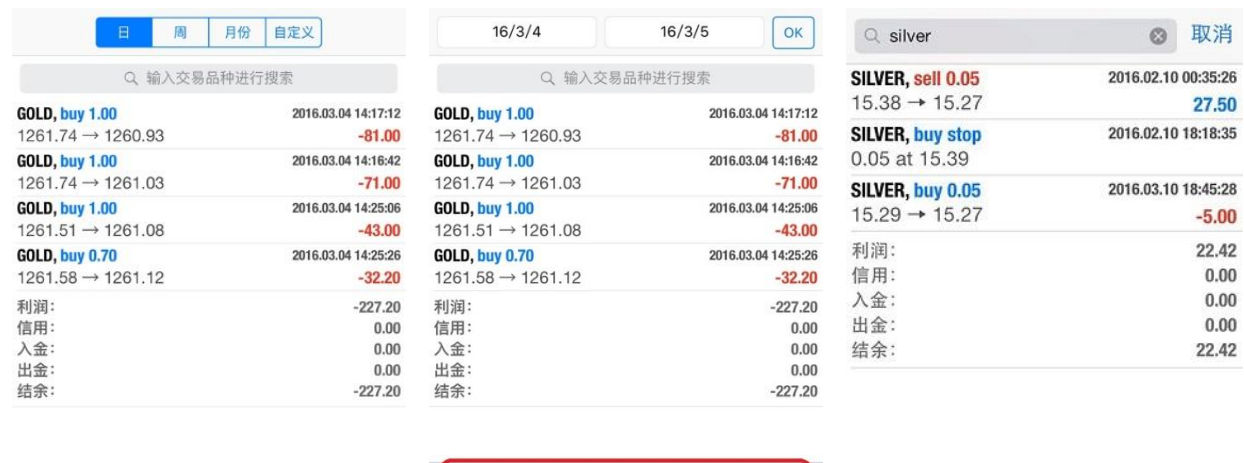

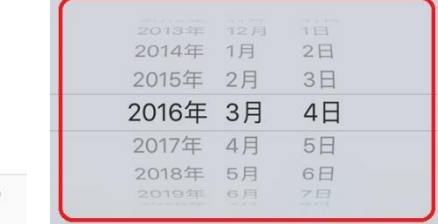

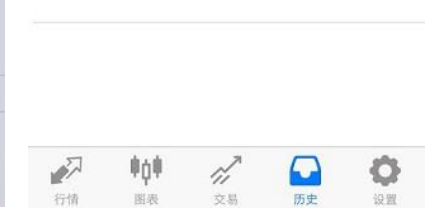

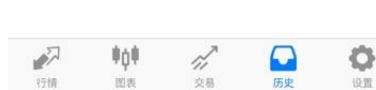

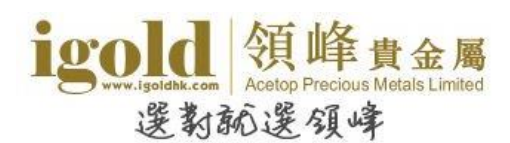

## <span id="page-23-0"></span>设置

设置页面的主要项目为交易账户、信息、图表、日志、界面和关于。 (注:OTP、邮箱、新闻暂未提供服务。)

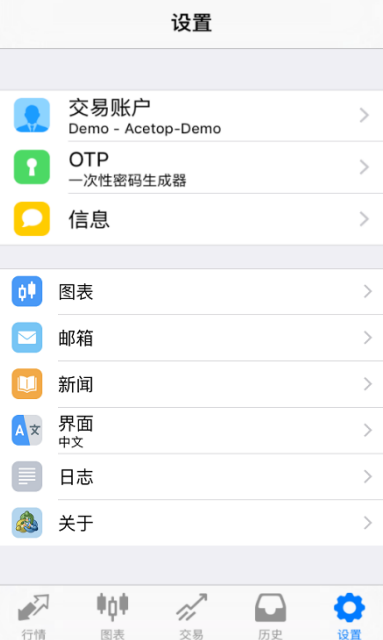

#### <span id="page-23-1"></span>设置交易账户

在该页面中,客户可以切换不同的交易账户、新增或删除交易账户。新增账户时,只需点击右 上角的加号即可跳转至登录页面。删除账户时,将交易账号向左滑动,再点击右侧的"删除" 即可。

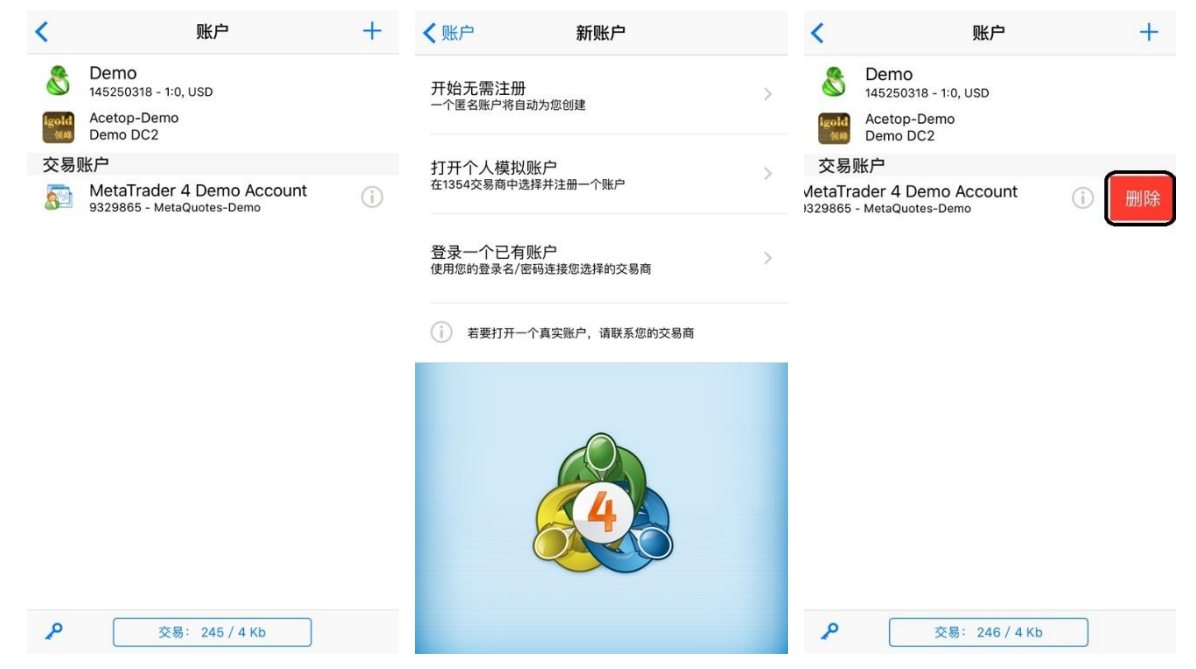

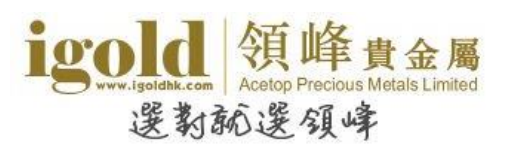

点击左下角的钥匙按钮,可以更改密码或清除已保存的密码。最下方的"交易"则表示传输的 数据流量大小。

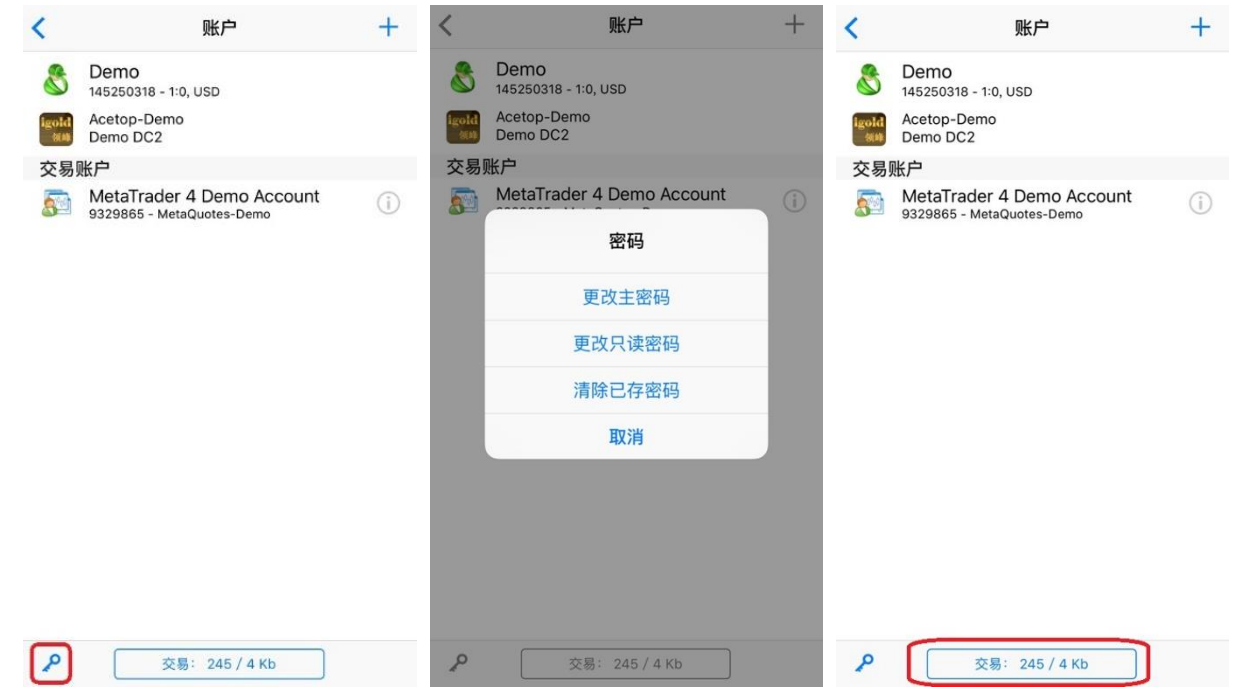

#### <span id="page-24-0"></span>信息

信息页面最下方显示了该设备独立的"MetaQuotes ID"。使用此"MetaQuotes ID"可以 将电脑 MT4 平台设置的警报推送至手机中。

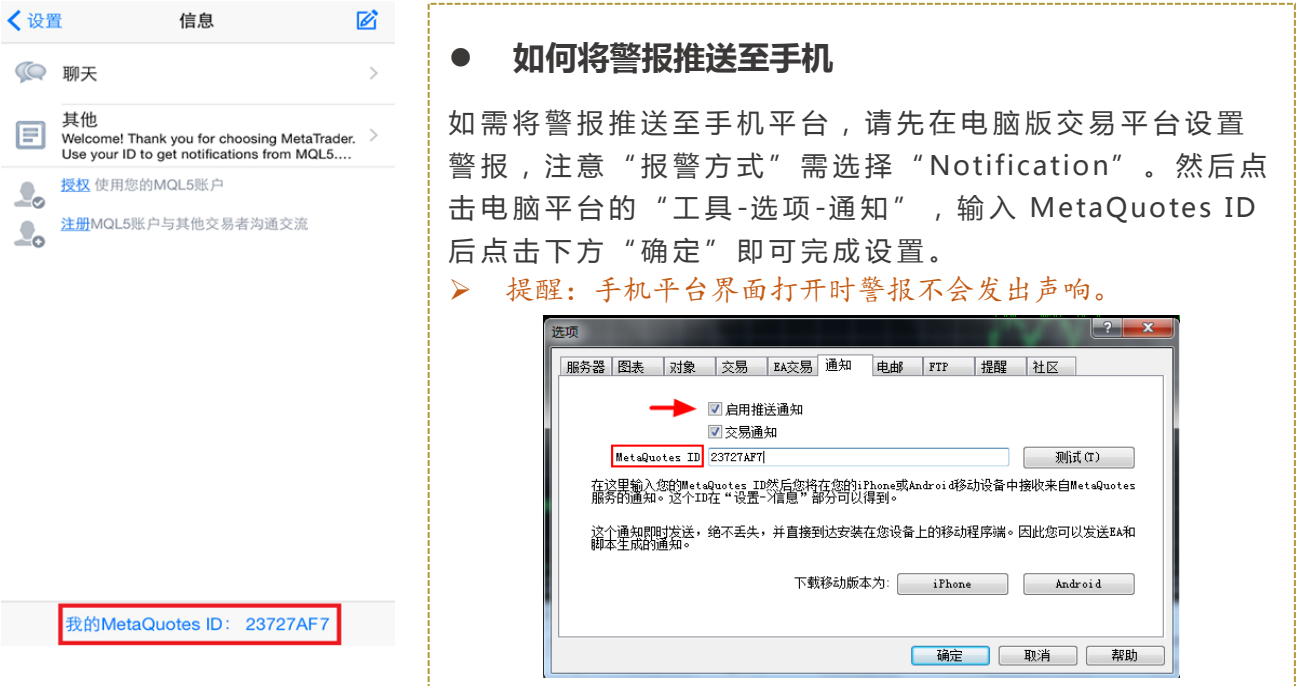

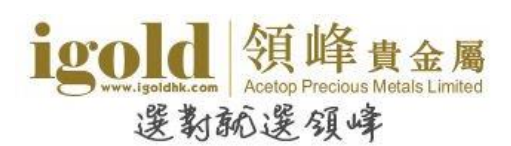

#### <span id="page-25-0"></span>日志

该页面可以查看日志记录。如果需要查看其他日期的日志,可点击日期两侧的三角来切换。

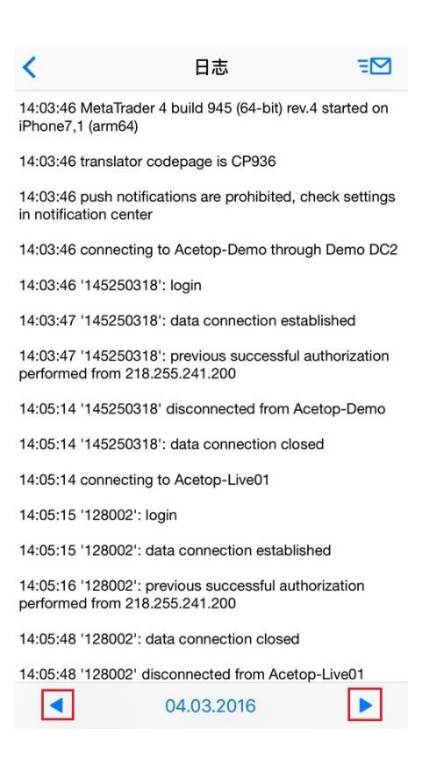

#### 界面(设置语言)

该页面可以设置软件的语言。选择需要设置的语言后,点击右上角的"OK",重启软件即可完 成语言的修改。

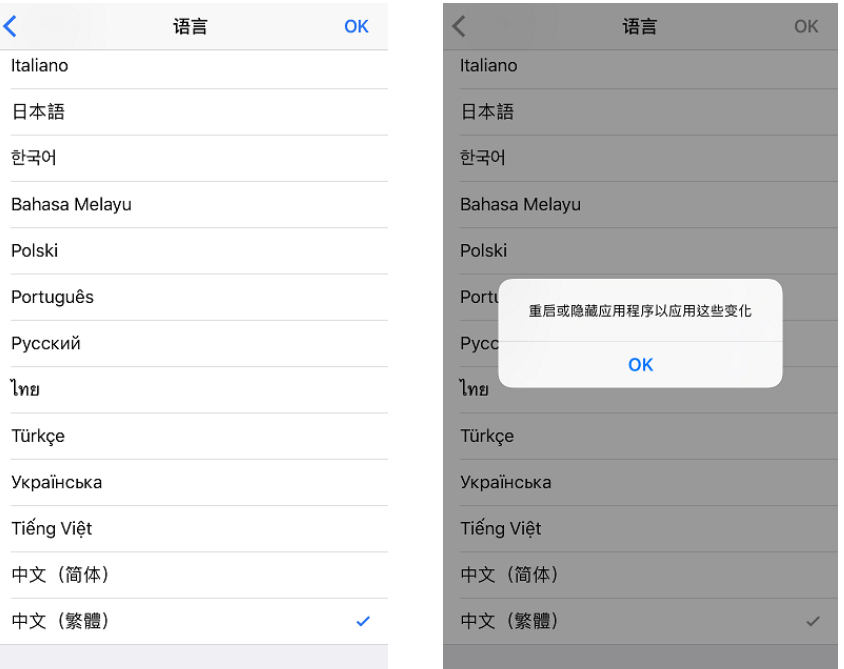

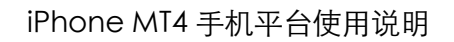

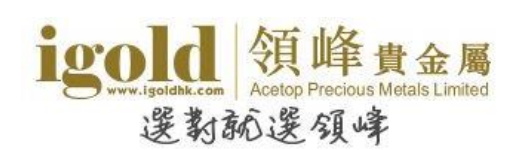

## <span id="page-26-0"></span>关于

该页面可查看软件版本,也可以设置声音提示、自动锁定等。

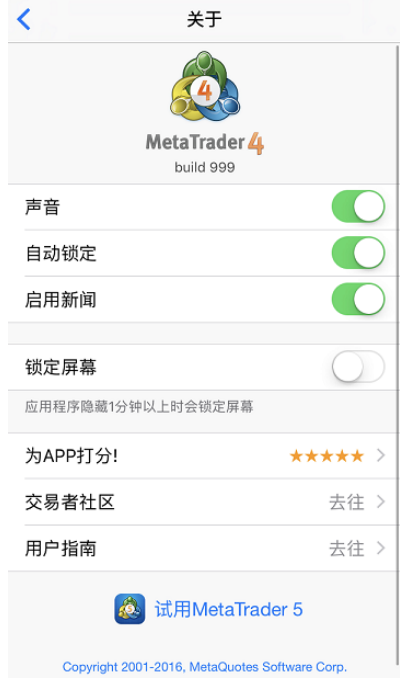